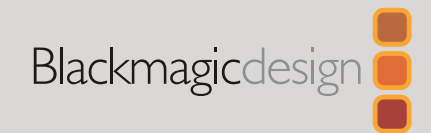

# Luglio 2021 Manuale di istruzioni

# Registratori su disco HyperDeck

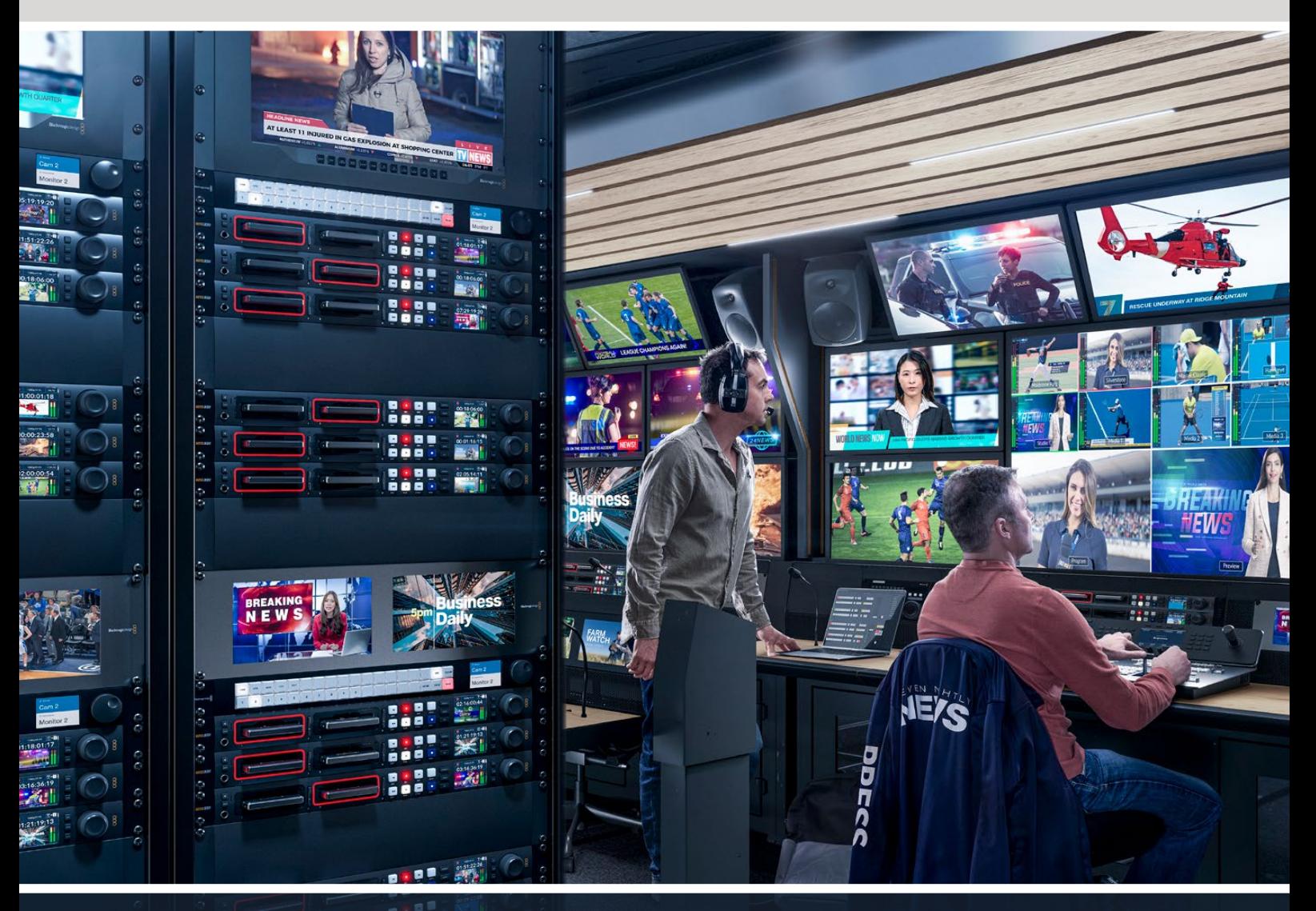

Registratori su disco HyperDeck

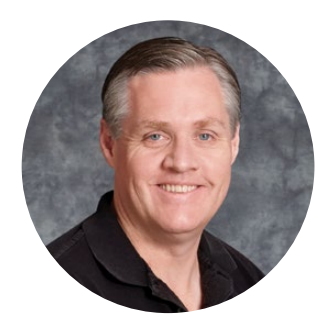

# Gentile utente,

Grazie per aver acquistato un registratore su disco Blackmagic HyperDeck!

Nel 2011 abbiamo progettato i primi HyperDeck per semplificare e abbattere i costi della registrazione e della riproduzione di video professionali con unità a stato solido da 2,5".

Ora siamo felici di presentare la nuova linea di registratori su disco HyperDeck per registrare video HD e Ultra HD su schede SD, dischi SSD e flash disk USB. Connettendo Blackmagic MultiDock 10G è anche possibile registrare e riprodurre file su hard drive esterni.

I modelli HyperDeck Studio Plus e Pro dispongono dei classici controlli dei deck broadcast, con manopola jog / shuttle / scroll. Grazie al meccanismo di frizione, la manopola offre un riscontro tattile durante la ricerca delle clip per evitare di distogliere lo sguardo dal monitor. Tra le numerose altre caratteristiche, il pannello frontale include una connessione cuffie e uno speaker per monitorare l'audio direttamente dal dispositivo.

Ci auguriamo che HyperDeck diventi lo strumento immancabile delle tue produzioni per anni a venire.

La versione più recente del manuale e gli aggiornamenti del software HyperDeck sono disponibili alla pagina www.blackmagicdesign.com/it. Consigliamo di aggiornare regolarmente il dispositivo per disporre delle ultime funzioni. Quando scarichi il software, registra i tuoi dati personali se desideri ricevere una notifica quando rilasciamo gli aggiornamenti. Siamo sempre a lavoro per continuare a sviluppare funzioni nuove e miglioramenti e ci piacerebbe ricevere il tuo feedback!

Grant Fetti

**Grant Petty**  CEO Blackmagic Design

# **Indice**

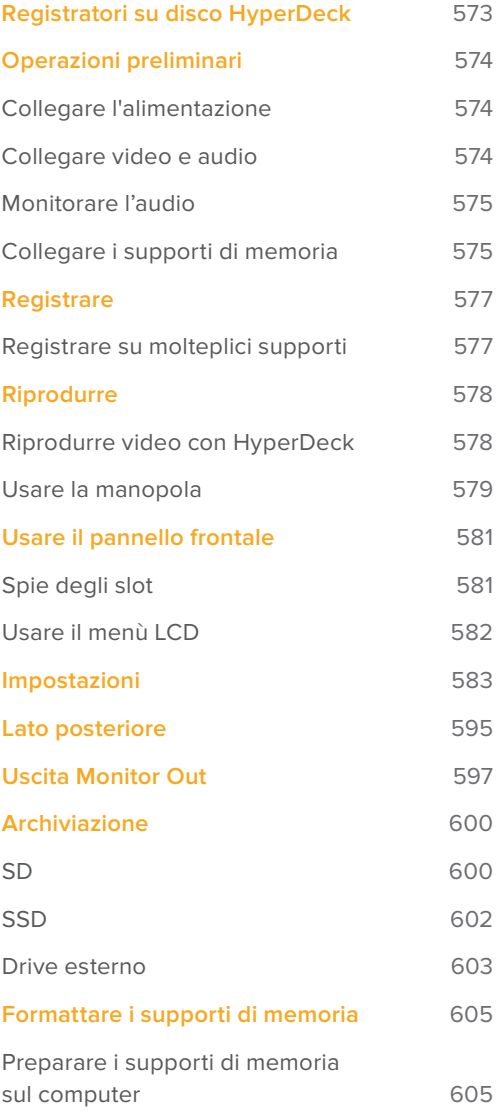

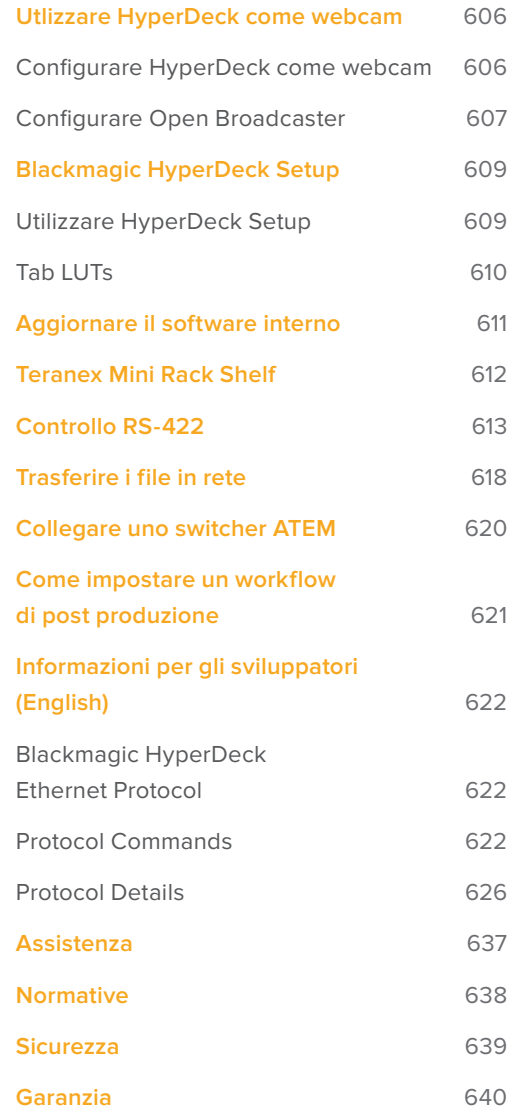

# **Registratori su disco HyperDeck**

Il tuo HyperDeck fa parte della linea di registratori su disco HD e 4K sviluppata per adattarsi ai diversi flussi di lavoro di produzione. HyperDeck Studio HD Pro e HyperDeck Studio 4K Pro occupano solo una unità rack e ospitano slot per schede SD e dischi SSD 9,5mm per riprodurre e registrare.

Di dimensioni minori, HyperDeck Studio HD Mini e HyperDeck Studio HD Plus si possono installare sulla scrivania o in una unità rack sulla mensola Teranex Mini Rack Shelf.

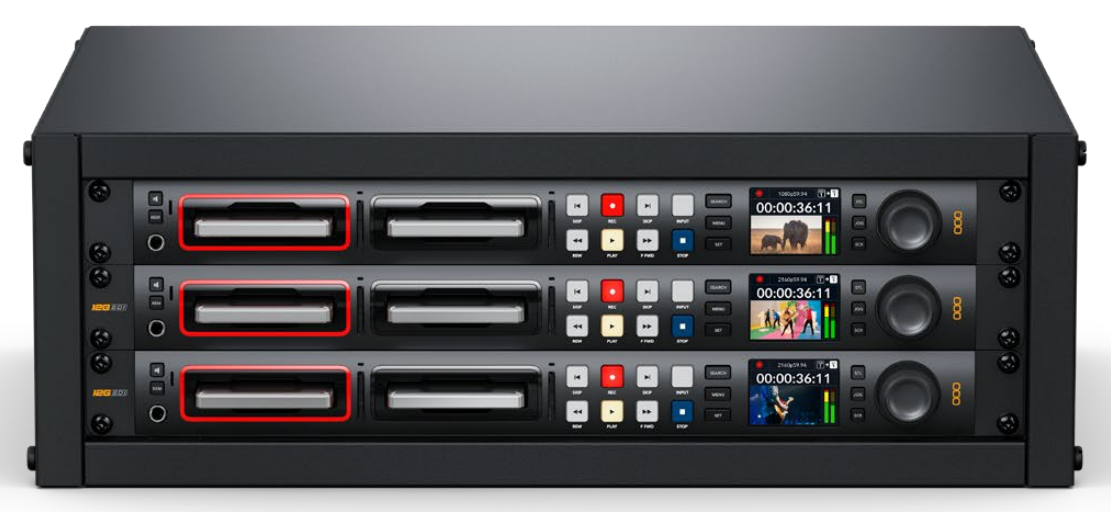

HyperDeck Studio HD Pro e HyperDeck Studio 4K Pro

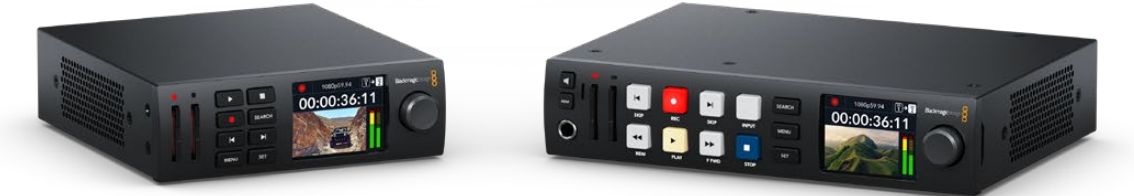

HyperDeck Studio HD Mini **HyperDeck Studio HD Plus** 

Tutti i modelli consentono di registrare sui flash disk USB e supportano video HD fino al 1080p60. HyperDeck Studio 4K Pro supporta video Ultra HD fino al 2160p60.

Registrazione e riproduzione funzionano perlopiù nello stesso modo su tutti i modelli, ma quelli più grandi offrono un controllo superiore e connessioni aggiuntive.

Questo manuale illustra come installare e utilizzare i controlli e le funzioni di HyperDeck.

# **Operazioni preliminari**

Prima collega l'alimentazione, le sorgenti video e i dispositivi di destinazione, e poi inserisci le schede SD o gli SSD.

# **Collegare l'alimentazione**

Per alimentare HyperDeck, inserisci un cavo IEC standard nell'ingresso di alimentazione posteriore.

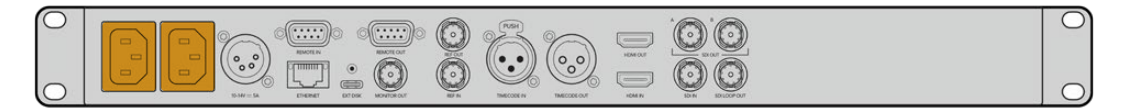

Se il tuo modello ha due ingressi di alimentazione IEC, puoi collegare una seconda fonte di riserva - per esempio un gruppo statico di continuità (UPS), che subentra all'istante se la fonte primaria smette di fornire corrente.

Tutti i modelli includono un ingresso DC 12V per collegare una batteria esterna.

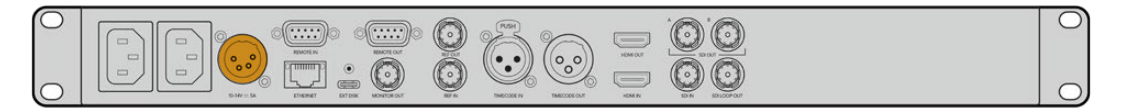

HyperDeck Studio HD Mini si può alimentare anche con un adattatore AC. Se l'adattatore dispone di un anello di blocco, avvitalo sul connettore per evitare che il cavo si scolleghi accidentalmente.

All'accensione, il display LCD richiede di selezionare una lingua. Scorri tra le opzioni disponibili con la manopola e premi il pulsante **SET** lampeggiante. A questo punto si apre la schermata principale. Tutte le informazioni sulla schermata principale e sui menù LCD si trovano nella sezione "Usare il pannello frontale".

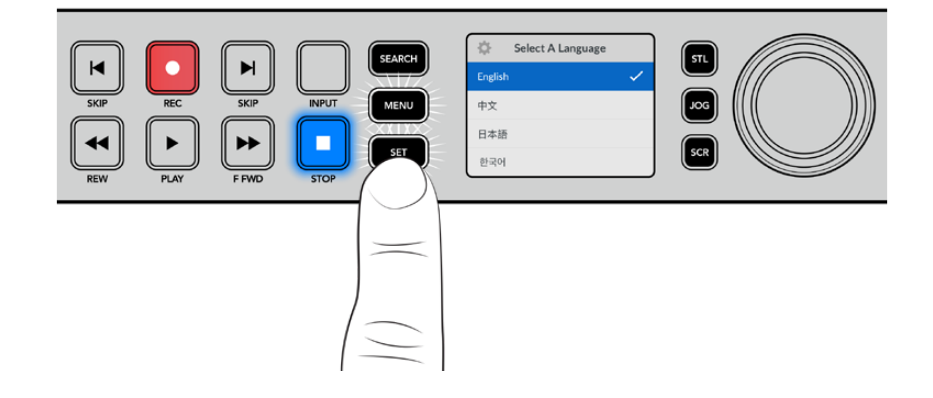

# **Collegare video e audio**

Collega una sorgente video all'ingresso SDI o HDMI - ad esempio una cinepresa digitale e un dispositivo di destinazione all'uscita SDI o HDMI - ad esempio un televisore HDMI o un monitor SDI.

Tutti gli HyperDeck supportano video HD fino al 1080p60. HyperDeck Studio 4K Pro è munito di connettori 12G-SDI in entrata e in uscita per collegare video Ultra HD fino al 2160p60 con un cavo BNC.

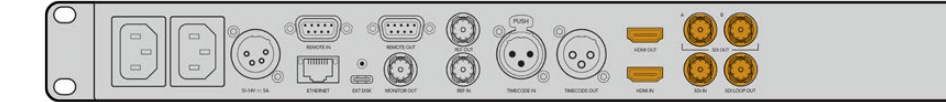

Osserva l'LCD per confermare la validità del segnale video SDI o HDMI collegato.

**SUGGERIMENTO** Se l'LCD non mostra la sorgente video è probabile che sia erroneamente collegata all'altro ingresso. Premi il pulsante INPUT per scorrere tra le sorgenti SDI e HDMI.

Non è necessario collegare l'audio perché è già integrato nel segnale SDI o HDMI. Osserva gli indicatori di livello a destra dell'immagine sull'LCD per monitorare l'audio.

# **Monitorare l'audio**

Se il tuo HyperDeck dispone di speaker e presa cuffie frontali puoi sfruttarli per monitorare l'audio. Tieni premuto il pulsante dell'altoparlante e ruota la manopola per regolare il volume. L'indicatore del volume sarà visibile nella schermata principale dell'LCD.

Premi due volte il pulsante dell'altoparlante per accendere lo speaker. Ripremilo due volte per spegnerlo.

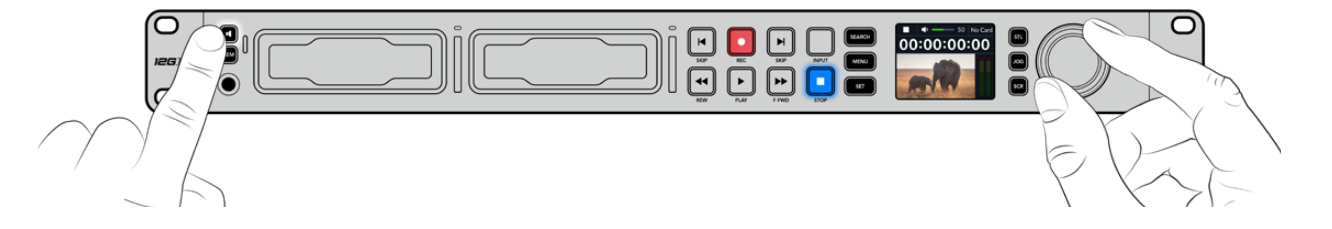

# **Collegare i supporti di memoria**

Tutti i modelli HyperDeck Studio sono già pronti per registrare senza richiedere configurazione preliminare. Basta inserire una scheda SD o un SSD formattati.

Puoi formattare i supporti nell'apposito menù LCD o su un computer. Leggi la sezione "Formattare i supporti di memoria" per i dettagli sulla formattazione, i supporti migliori per registrare il video, e la lista delle schede e dei drive consigliati.

### **Inserire un disco SSD**

- **1** Posiziona il disco SSD 9,5mm nello slot con i contatti rivolti verso il basso. Spingi delicatamente il disco nello slot fino a bloccarlo in posizione.
- **2** HyperDeck Studio verificherà il disco. La spia dello slot è illuminata di verde in fase di verifica e si spegne quando HyperDeck è pronto per registrare.

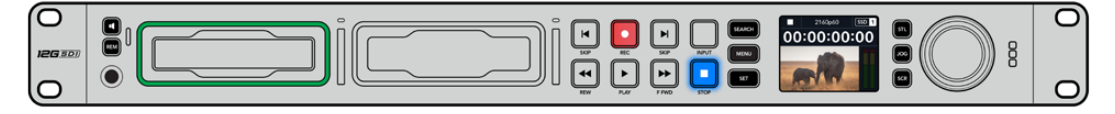

La spia dello slot è illuminata di verde durante verifica del disco e si spegne quando HyperDeck è pronto per registrare

 $\overline{\mathbb{C}}$ ြ

Per rimuovere un SSD, afferra la parte esterna del disco e tira delicatamente. Sentirai il disco disconnettersi dallo slot.

Posizione il disco nello slot con i contatti rivolti verso il basso e spingi delicatamente fino a bloccarlo in posizione

## **Inserire una scheda SD**

**1** Posiziona la scheda nello slot con i contatti rivolti verso l'LCD. Spingi delicatamente la scheda nello slot fino a bloccarla in posizione.

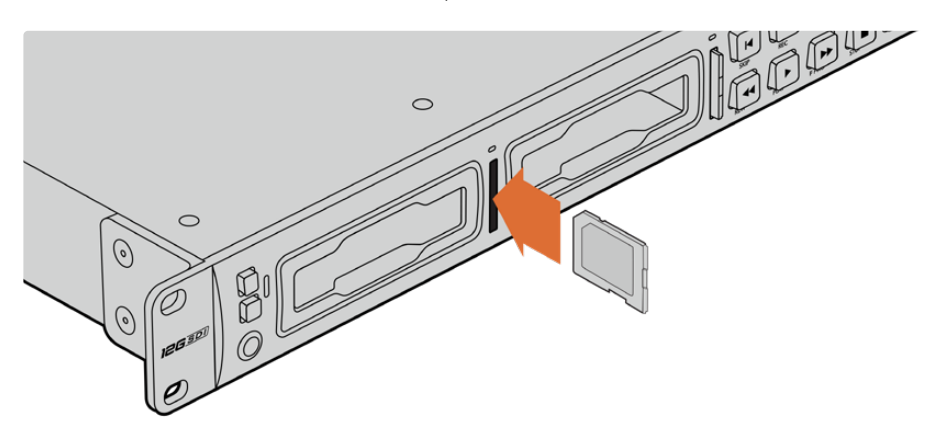

**2** HyperDeck Studio verificherà la scheda. La spia dello slot è illuminata di verde durante la verifica.

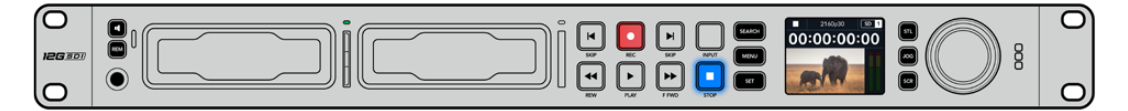

Quando la spia si spegne e il pulsante STOP si illumina, HyperDeck Studio è pronto per registrare

**SUGGERIMENTO** Per rimuovere la scheda dallo slot, premila delicatamente fino a sentire un clic. Afferra la parte sporgente della scheda per estrarla.

HyperDeck Studio è pronto per registrare e riprodurre.

# **Registrare**

Dopo aver verificato la sorgente video sull'LCD, puoi avviare la registrazione.

Premi il pulsante **REC**. Se registri su una scheda SD, la spia dello slot e il pulsante REC si illuminano di rosso, il pulsante PLAY si illumina di bianco, e la schermata principale mostra l'icona di registrazione. Se registri su un disco SSD, la spia dinamica dello slot si illumina di rosso.

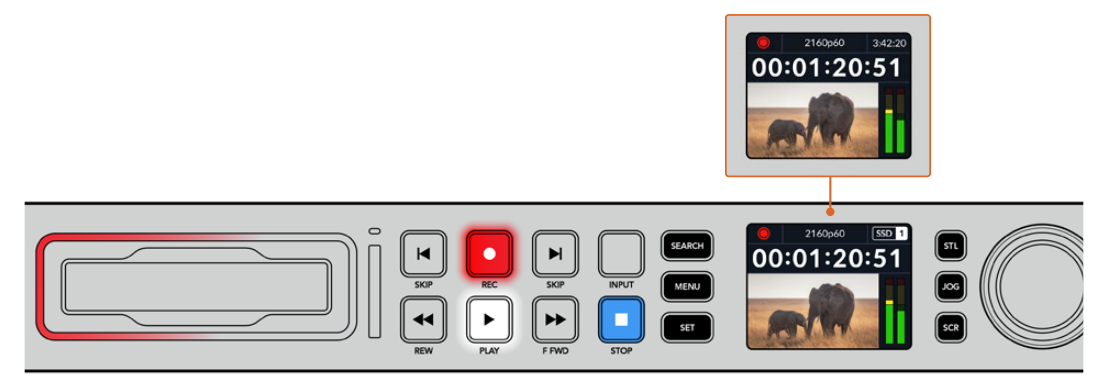

Durante la registrazione l'icona di archiviazione mostra alternatamente lo slot attivo e il tempo di registrazione residuo sul supporto

Premi **STOP** per interrompere la registrazione, **PLAY** per riprodurla all'istante.

**SUGGERIMENTO** Apri l'utility Blackmagic HyperDeck Setup per cambiare il codec in uso. Consulta la sezione "Blackmagic HyperDeck Setup" per approfondire.

# **Registrare su molteplici supporti**

Quando il tempo di registrazione residuo sulla scheda o sul disco è inferiore a 3 secondi, il timecode sull'LCD diventa rosso e il pulsante STOP lampeggia lentamente.

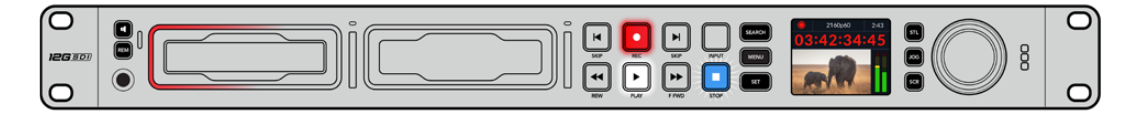

Questo indica anche l'assenza di un secondo supporto su cui poter continuare a registrare. In questo caso basta inserirne uno con spazio a sufficienza. Inserendo un disco vuoto in uno slot o collegandone uno all'ingresso EXT DISK, il pulsante STOP smette di lampeggiare e il timecode sull'LCD ritorna bianco. Questo indica che HyperDeck ha verificato il nuovo disco e lo userà per continuare a registrare.

Quando HyperDeck Studio è collegato a più di un supporto, la registrazione continua dal primo disco o drive a quello successivo. Due icone in alto a destra della schermata principale confermano questa configurazione.

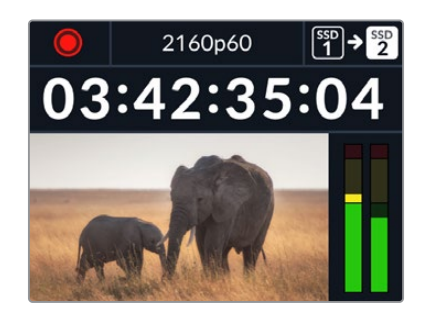

# Sostituire i supporti durante la registrazione

Il supporto attivo durante la registrazione si può cambiare in qualsiasi momento. Se hai inserito un secondo supporto con spazio a sufficienza, tieni premuto il pulsante **REC** per continuare a registrare su quest'ultimo. Così facendo eviterai di mettere in pausa la registrazione per rimuovere un supporto - per esempio se lo richiedono in un'altra location durante una produzione dal vivo.

Se il pulsante REC lampeggia durante la registrazione, è probabile che ci siano dei problemi e che si stiano perdendo dei fotogrammi. Questo potrebbe verificarsi se registri in Ultra HD su supporti lenti. Ad esempio per il 2160p30 ProRes HQ - che richiede un data rate più alto rispetto al ProRes Proxy - serve una SD o un SSD il più veloce possibile. Consulta la lista dei supporti approvati nella sezione "Archiviazione" del manuale.

# **Riprodurre**

I controlli di trasporto sono gli stessi dei classici deck broadcast, tra cui REC, REW, PLAY, F FWD e STOP. I pulsanti SKIP avanti e indietro servono per navigare velocemente le clip.

# **Riprodurre video con HyperDeck**

- **1** Premi **PLAY** per riprodurre il video e vederlo sull'LCD e sugli eventuali display collegati alle uscite di HyperDeck.
- **2** Premi **SKIP** avanti per passare alla clip successiva.
- **3** Premi **SKIP** indietro una volta per andare all'inizio della clip corrente, due volte per andare all'inizio della clip precedente.

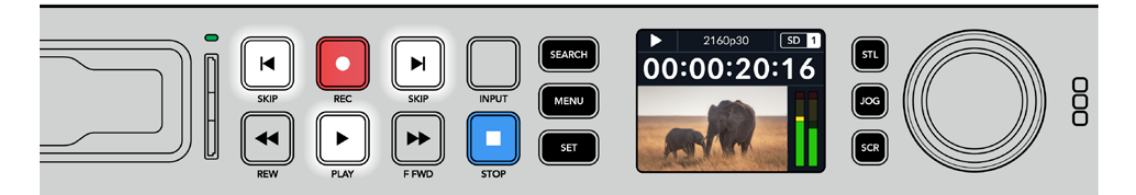

Premi PLAY per riprodurre una clip; premi SKIP avanti o indietro per cambiare clip o tornare all'inizio della clip corrente

**SUGGERIMENTO** Per riprodurre i file video con HyperDeck è necessario impostare il codec esatto nel menù LCD. Leggi la sezione "Usare il menù LCD" per tutti i dettagli.

# Riproduzione continua

Premi nuovamente **PLAY** durante la riproduzione per attivare la riproduzione continua (Loop). L'LCD mostrerà un'icona diversa a seconda della modalità selezionata.

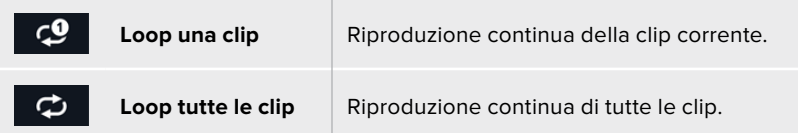

# LED dinamico

Durante la riproduzione la spia intorno allo slot è illuminata di verde e il suo movimento circolare ne segnala la direzione e la velocità.

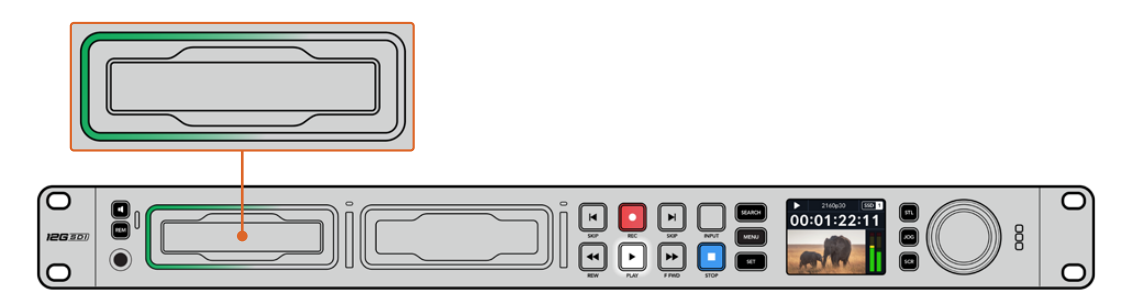

**SUGGERIMENTO** Se il pulsante PLAY lampeggia mentre HyperDeck registra su SSD vuol dire che il supporto non è veloce a sufficienza e la riproduzione ne risente. Consigliamo di scegliere un formato più compresso - ad esempio l'H.264 - o di usare un SSD o un disco esterno più veloce tra quelli consigliati per registrare in Ultra HD.

# **Usare la manopola**

La manopola consente di navigare velocemente le clip e di selezionare momenti specifici da riprodurre o di rivederli fotogramma per fotogramma. Ruotala per individuare un punto preciso di una clip osservando le immagini o cercandone il timecode. È anche utile anche per posizionare la playhead nel punto esatto da mandare in onda durante una trasmissione.

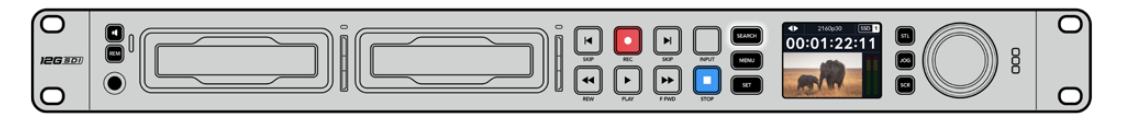

Premi SEARCH per cambiare la modalità della manopola

Le modalità della manopola sono jog, shuttle e scroll.

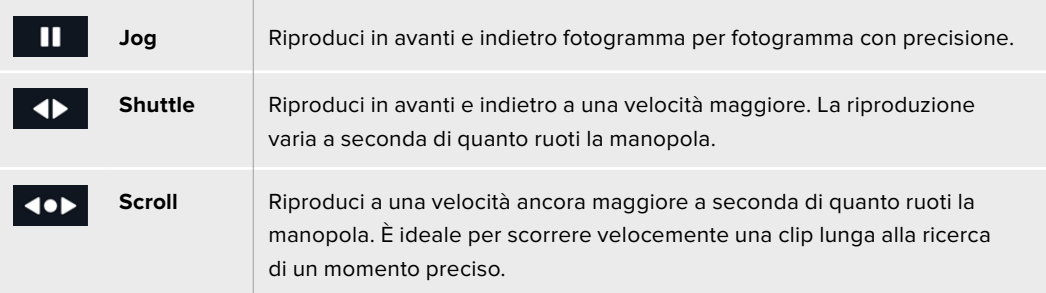

I modelli HyperDeck più grandi dispongono di appositi pulsanti per selezionare la modalità della manopola, il cui sistema di frizione fornisce una risposta tattile ideale mentre navighi il materiale seguendo le operazioni su un televisore o un monitor.

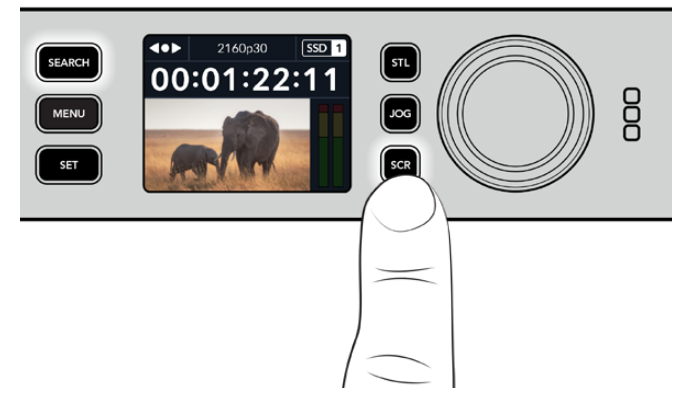

Premi JOG, STL o SCR per selezionare la modalità jog, shuttle o scroll della manopola

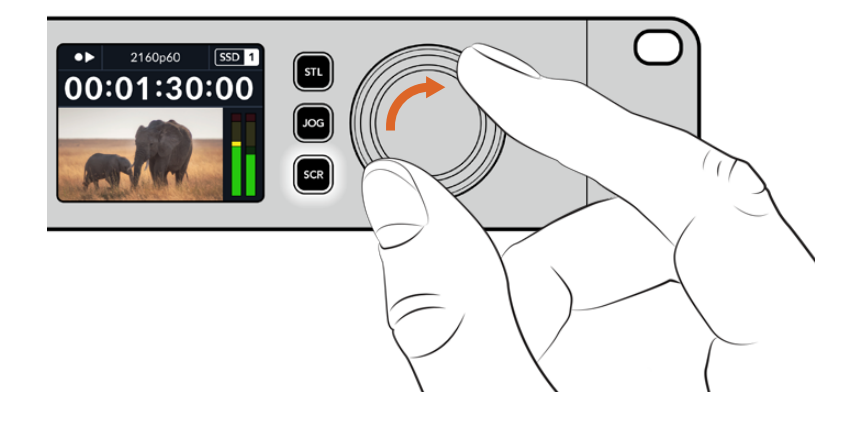

**SUGGERIMENTO** Premi PLAY o STOP per tornare alla riproduzione normale.

# **Usare il pannello frontale**

Quando registri o riproduci video con HyperDeck, le informazioni utili vengono fornite dalle spie LED degli slot e dall'LCD.

# **Schermata principale dell'LCD**

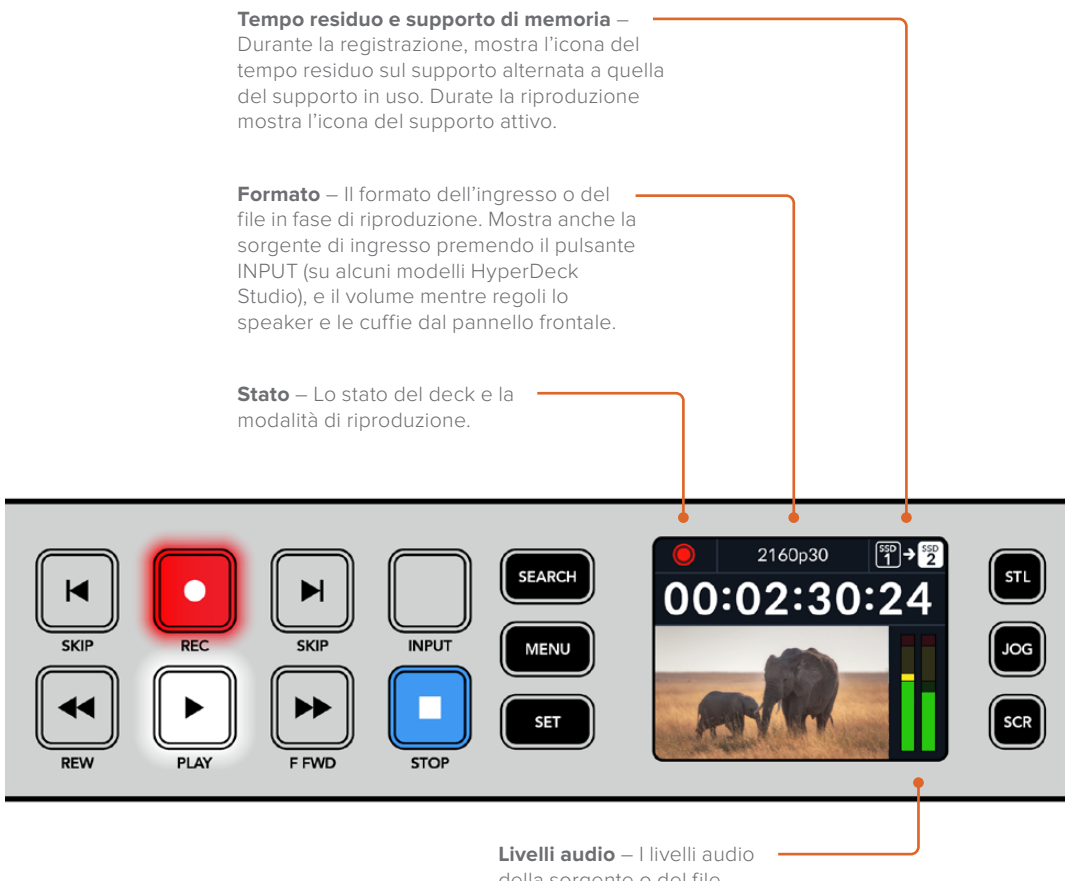

della sorgente o del file durante la riproduzione.

# **Spie degli slot**

Quando accendi HyperDeck e quando inserisci un SSD o una SD, la spia dello slot si illumina di verde durante la verifica del supporto e poi si spegne. Se il supporto non è formattato correttamente, o non funziona, lo slot si illumina di arancione. In questo caso controlla che il disco sia formattato correttamente e funzioni su un computer.

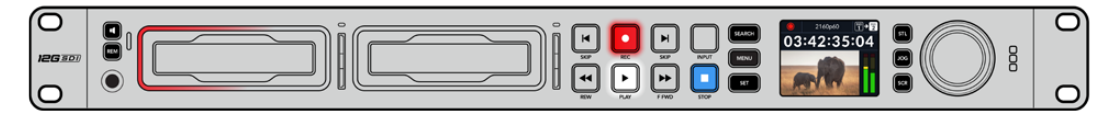

Le spie degli slot di HyperDeck si illuminano per segnalare lo stato del disco - per es. rosso per la registrazione e verde per la riproduzione

# **Usare il menù LCD**

Premi **MENU** per aprire il menù impostazioni.

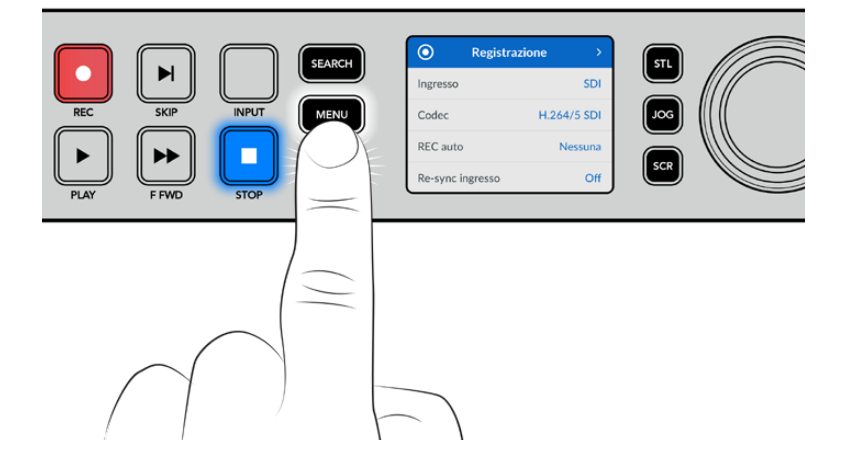

Ruota la manopola o premi **SKIP** avanti e indietro per scorrere tra le impostazioni del menù; premi **SET** per confermare un sottomenù.

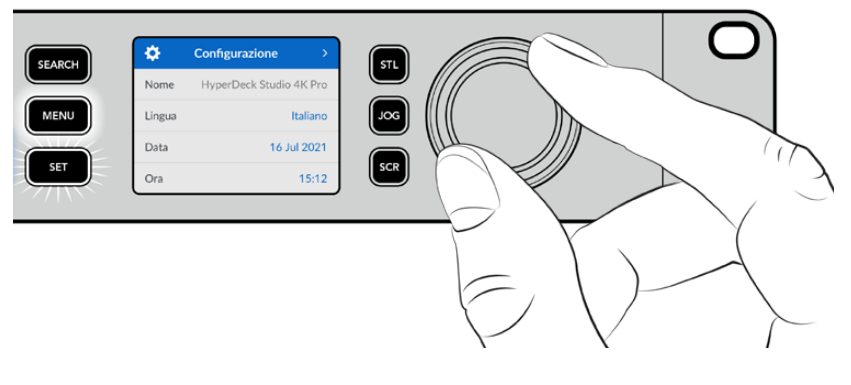

Ruota la manopola per scorrere tra le impostazioni del menù

# Premi **SET** per confermare l'opzione selezionata.

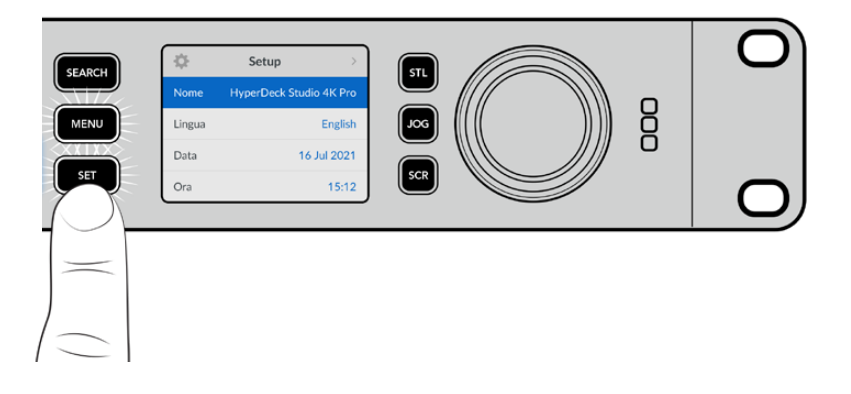

Ruota la manopola e premi **SKIP** avanti e indietro per modificare le impostazioni e premi **SET** per confermare.

Premi **MENU** per tornare indietro dalle impostazioni fino alla schermata principale.

# **Impostazioni**

# Registrazione

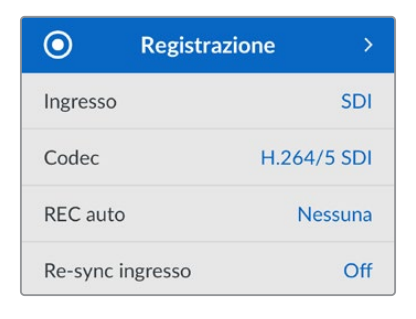

# **Ingresso**

Seleziona una sorgente SDI o HDMI. Puoi anche farlo premendo il pulsante **INPUT**.

# **Codec**

Gli HyperDeck Studio registrano video compresso con i codec H.264, Apple ProRes e DNxHD. HyperDeck Studio 4K Pro è compatibile anche con i codec H.265 e DNxHR per registrare in 4K.

# **REC auto**

L'impostazione di innesco della registrazione offre due opzioni: Video Start/Stop e Timecode.

Alcune camere, per esempio URSA Mini, sono in grado di avviare e interrompere la registrazione sui registratori esterni tramite un segnale SDI. Seleziona **Video Start/Stop** per far sì che HyperDeck avvii e interrompa la registrazione quando viene premuto Rec sulla camera.

Seleziona **Timecode** per far sì che HyperDeck avvii la registrazione quando riceve un segnale di timecode valido dagli ingressi. Se il segnale si disconnette, la registrazione si interrompe. Scegli **Off** per disabilitare la funzione di innesco della registrazione.

**NOTA** Se utilizzi una camera HDMI o SDI, disabilita gli overlay sull'uscita della camera se non vuoi che vengano registrati con l'immagine.

# **Re-sync ingresso**

Abilita l'impostazione di risincronizzazione dell'ingresso video per agganciare il video al riferimento esterno prima della registrazione. L'uscita video rimarrà agganciata al riferimento anche in fase di registrazione mentre l'ingresso stesso viene risincronizzato. Questa impostazione è utile per le registrazioni ISO in cui è importante che i deck attivi abbiano lo stesso timecode, ma alcune sorgenti sono prive di sync. Di solito va tenuta disabilitata per far sì che gli ingressi video vengano registrati senza aggiunta o perdita di fotogrammi.

Tutti i deck broadcast consentono l'utilizzo di un ingresso di riferimento per sincronizzare l'uscita video durante il playback. L'uscita riprodotta da HyperDeck sarà quindi sincronizzata all'ingresso di riferimento e non bisognerà risincronizzarla in caso di connessione a un grande sistema broadcast.

Durante la registrazione invece, l'ingresso prende di nuovo la priorità perché è importante che venga registrato e inviato "intatto" ai dispostivi a valle collegati alle uscite video di HyperDeck. HyperDeck Studio offre una funzione che agevola la registrazione ISO perché inverte questo processo risincronizzando l'ingresso video all'ingresso di riferimento. In termini pratici, consente di collegare HyperDeck a sorgenti prive di sync e di risincronizzare l'ingresso video al video di riferimento prima di registrarlo.

I computer, le camere di consumo e qualsiasi dispositivo video sono esempi di sorgenti prive di sync a cui non si può collegare un riferimento. Potrebbe trattarsi anche di un segnale video in entrata da un altro studio o broadcaster esterno. Le sorgenti prive di sync non sono adatte alla registrazione ISO in quanto il timecode di tutti i deck deve combaciare sempre alla perfezione. Risulterebbero più veloci o più lente delle altre sorgenti, scivolando fuori sync rispetto al timecode durante la registrazione. Questo complicherebbe il montaggio multicamera perché le sorgenti avrebbero timecode differenti.

Abilitando l'impostazione di re-sync dell'ingresso, l'ingresso video di HyperDeck viene analizzato in modo tale da poter ripetere o rimuovere un fotogramma se il video è in ritardo o in anticipo rispetto al riferimento. L'operazione si chiama risincronizzazione, e l'elaborazione sull'ingresso si chiama re-sync di frame. Questo sistema fa sì che gli eventi nelle clip registrate da ciascun deck abbiano luogo nel medesimo punto del timecode, facilitando il montaggio multicamera.

Il lato negativo è proprio l'aggiunta o la rimozione di alcuni fotogrammi dall'ingresso prima della registrazione. Per questo motivo consigliamo di disabilitare questa impostazione e di usarla solo quando è impossibile collegare un riferimento a una sorgente ISO, ad esempio un computer o un dispositivo di consumo.

L'impostazione di re-sync dell'ingresso torna utile per mantenere l'uscita video di HyperDeck agganciata a un riferimento durante la registrazione. Dunque puoi collegare l'uscita SDI di HyperDeck a una camera e agganciare quest'ultima al riferimento sfruttando il segnale di ritorno di programma. Ad esempio Studio Camera 4K Pro è in grado di usare il video esterno come riferimento. HyperDeck sincronizzerà il segnale della camera al riferimento e la funzione di re-sync non dovrà aggiungere o rimuovere fotogrammi perché la camera non sarà né in ritardo né in anticipo.

La funzione di re-sync dell'ingresso interviene solo se l'ingresso video non è sincronizzato allo stesso riferimento di HyperDeck. In questo caso, l'uscita di HyperDeck sarà la sorgente di riferimento della camera, e HyperDeck sarà agganciato al suo ingresso video di riferimento. Collegando a cascata diversi HyperDeck per sincronizzarli mediante le connessioni di riferimento, tutte le camere e gli HyperDeck saranno sincronizzati in gruppo. Se uno degli HyperDeck ha una sorgente priva di sync, ad esempio un computer, la risincronizzazione avrà luogo solo su quell'ingresso e non sugli altri.

La risincronizzazione è automatica e funziona con qualsiasi sorgente collegata. È una funzione estremamente efficiente, ma è importante capire quando usarla e cosa comporta. Prova a testarla utilizzando diversi HyperDeck e un software per montaggio multicamera. Se usata con consapevolezza, questa funzione velocizza notevolmente la produzione.

# Monitoraggio

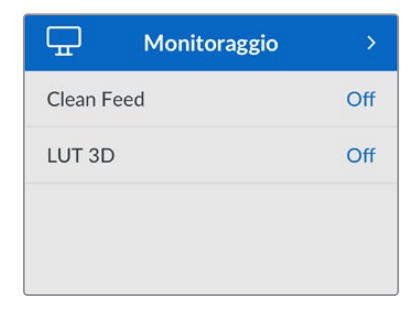

Questo menù è disponibile per gli HyperDeck Studio provvisti di connessione Monitor Out sul retro.

# **Clean feed**

Abilita questa impostazione per nascondere le informazioni di stato dai display collegati all'uscita Monitor Out. Consulta la sezione "Uscita Monitor Out" per tutti i dettagli sulla schermata di monitoraggio e le informazioni di stato disponibili.

# **LUT 3D**

Le LUT potrebbero ritornare particolarmente utili se usi HyperDeck Studio come registratore sul campo perché indicano al deck il colore e la luminanza con cui visualizzare il video. Fanno comodo anche per le immagini girate in gamma dinamica Film, di proposito piatte e a bassa saturazione. Applicando una LUT puoi farti un'idea di come sarà il video dopo la correzione colore.

All'uscita SDI Monitor Out puoi applicare le LUT selezionate nell'utilità Blackmagic HyperDeck Setup.

# **Abilitare / disabilitare una LUT 3D**

- **1** Premi **MENU** e ruota la manopola fino al menù **Monitoraggio**.
- **2** Premi **SET**.
- **3** Ruota la manopola fino all'impostazione **LUT 3D**.
- **4** Premi **SET** per abilitare o disabilitare la LUT.

Consulta la sezione "Blackmagic HyperDeck Setup" per scoprire come selezionare una LUT nell'utility.

**SUGGERIMENTO** Consulta la sezione "Uscita Monitor Out" per tutti i dettagli sulla schermata di monitoraggio.

# Audio

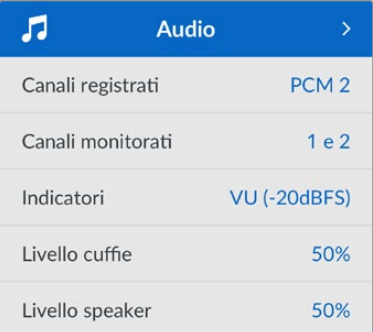

# **Canali registrati**

HyperDeck Studio può registrare fino a 16 canali di audio PCM alla volta. Apri questa impostazione e seleziona **2**, **4**, **8** o **16** canali dalla lista. Se il codec è H.264 o H.265 puoi anche selezionare due canali di audio AAC per caricare le registrazioni direttamente su YouTube. Dalla tua selezione dipenderà il numero di canali visibili sul display connesso all'uscita Monitor Out.

# **Canali monitorati**

Se registri più di due canali audio, apri questa impostazione e seleziona quali canali vedere sull'LCD frontale. Per gli HyperDeck Studio dotati di speaker frontale, questa selezione definisce anche quali canali audio verranno riprodotti dallo speaker e attraverso la connessione cuffie.

### **Indicatori**

Sono gli indicatori di livello visibili sull'LCD per i canali dell'audio integrato. Scegli tra **VU** e **PPM** aprendo questa impostazione e selezionando l'opzione che preferisci.

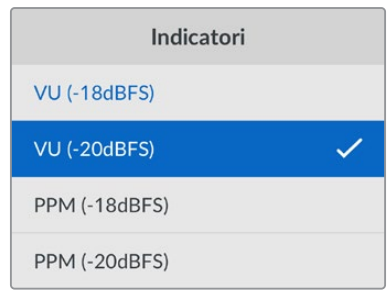

# **Livello cuffie**

Regola il volume delle cuffie sui modelli dotati di connessone cuffie frontale.

### **Livello speaker**

Regola il volume dello speaker ruotando la manopola. Il volume di default è 50%.

**SUGGERIMENTO** Il volume di cuffie e speaker si può regolare anche tenendo premuto il pulsante dell'altoparlante e ruotando la manopola. Il livello del volume sarà visibile in alto al centro dell'LCD.

# Archiviazione

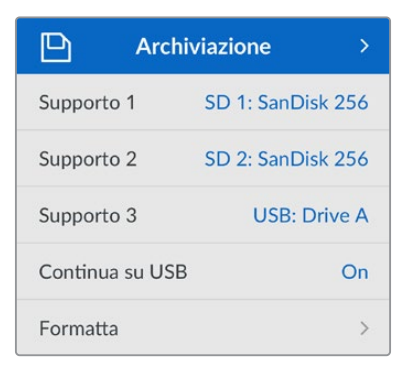

# **Formattare i supporti di memoria**

Le schede SD, i dischi SSD e i supporti collegati alla connessione EXT DISK si possono formattare sul deck stesso o su un computer Mac o Windows.

# **Preparare i supporti su HyperDeck Studio**

- **1** Ruota la manopola fino all'impostazione **Formatta** e premi **SET**.
- **2** Seleziona il supporto da formattare dalla lista e premi **SET**.
- **3** Seleziona il formato e premi **SET**.
- **4** Nel messaggio che conferma il supporto e il formato selezionati, conferma con **Formatta**.
- **5** Seleziona **OK** nel messaggio di formattazione effettuata.

HFS+ (o Mac OS X Extended) è il formato consigliato perché supporta il journaling, che permette con più probabilità di recuperare i dati in caso di danneggiamento del supporto di memoria. HFS+ è supportato nativamente da Mac; exFAT è supportato nativamente da Mac e Windows senza richiedere altri software, ma non ammette il journaling.

Leggi la sezione "Formattare i supporti di memoria" per le informazioni sulla formattazione su Mac e Windows.

# Configurazione

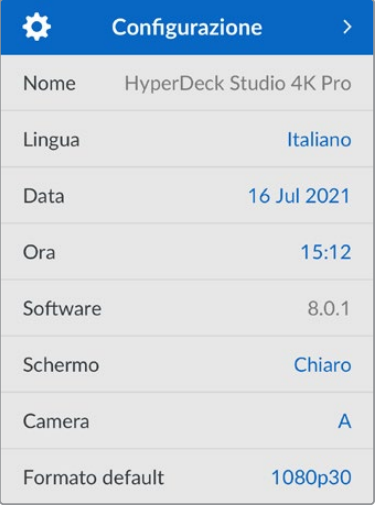

# **Nome**

Se in rete ci sono molteplici HyperDeck Studio, è preferibile assegnare un nome a ciascuno. Puoi farlo nell'utility Blackmagic HyperDeck Setup o mediante Blackmagic HyperDeck Ethernet Protocol usando un'applicazione terminale.

# **Lingua**

HyperDeck Studio si può usare in 13 lingue: inglese, cinese, giapponese, coreano, spagnolo, tedesco, francese, russo, italiano, portoghese, turco, ucraino e polacco.

# **Cambiare la lingua**

- **1** Seleziona il menù **Configurazione** e premi **SET**.
- **2** Ruota la manopola fino all'impostazione **Lingua** e premi **SET**.
- **3** Ruota la manopola fino alla lingua desiderata e premi **SET**. A selezione effettuata, la schermata ritorna al menù Configurazione.

# **Data**

Seleziona questa impostazione e premi **SET**. Ruota la manopola per impostare giorno, mese e anno. Questi dati finiranno nel suffisso timestamp.

# **Ora**

Seleziona questa impostazione e premi **SET**. Ruota la manopola per impostare ora e minuti. L'orologio è nel formato 24 ore.

### **Software**

Mostra la versione attuale del software.

### **Schermo**

Seleziona l'opzione **Chiaro** per vedere l'LCD ben illuminato; seleziona l'opzione **Scuro** per ridurre la luminosità dell'LCD - per esempio se sul rack ci sono tanti HyperDeck uno sopra all'altro.

![](_page_18_Picture_120.jpeg)

# **Camera**

Questa impostazione è utile se usi HyperDeck per registrare un file (ISO) da ciascuna camera da montare poi nella timeline multicamera di DaVinci Resolve.

Le lettere identificative vanno a finire nei metadati del file, consentendo a DaVinci Resolve di identificare le inquadrature grazie al Sync Bin.

![](_page_19_Picture_3.jpeg)

Assegna alla camera una lettera (dalla A alla Zeta) o un numero (da 1 a 9)

# **Standard di default**

Questa impostazione è utile quando HyperDeck non è in grado di determinare quale standard video usare.

Per esempio se al deck non è collegato nessun ingresso video e inserisci un disco con dei file di standard video differenti, quale standard verrà usato? Abilitando l'impostazione dello standard video di default, il deck adotterà lo standard migliore per riprodurre i file.

Questa impostazione è utile anche alla prima accensione di HyperDeck, in assenza di video in entrata e di un supporto di memoria. In questo caso il deck non è in grado di determinare lo standard video da usare per l'uscita di monitoraggio e si basa sul suggerimento fornito da questa impostazione.

Lo standard di default è solo una guida e non altera il funzionamento consueto del deck. Ad esempio se inserisci un supporto di memoria con un solo tipo di file video e premi Play, HyperDeck Studio riproduce quello standard video, tralasciando lo standard di default.

Lo stesso si verifica per la registrazione. Se premi Rec, HyperDeck registra lo standard video dell'ingresso video collegato. Terminata la registrazione, il deck riproduce i file in questo stesso standard video anche se sul supporto di memoria ci sono file di standard video differenti che combaciano con quello di default. Questo perché di solito i file si rivedono nello stesso standard video con cui sono stati registrati. Se estrai e reinserisci il supporto di memoria, allora il deck adotterà uno standard video di default per riprodurre i file.

Lo standard video di default è solo una guida che suggerisce ad HyperDeck Studio la selezione più adatta nelle circostanze menzionate e non ne altera il funzionamento regolare.

![](_page_20_Picture_83.jpeg)

# Rete

![](_page_20_Picture_84.jpeg)

### **Protocollo**

HyperDeck è impostato su DHCP di default: una volta connesso, il server di rete gli assegna automaticamente un indirizzo IP e non c'è bisogno di configurare nessun'altra impostazione. Per impostare manualmente l'indirizzo è necessario un IP statico.

Seleziona l'impostazione **Protocollo** e premi **SET**, seleziona **IP statico** dalla lista e premi **SET**.

# **Indirizzo IP, maschera di sottorete e gateway**

Dopo aver selezionato l'opzione IP statico, puoi inserire i valori manualmente.

#### **Cambiare indirizzo IP**

- **1** Ruota la manopola fino all'impostazione **Indirizzo IP** e premi **SET**.
- **2** Ruota la manopola per cambiare i campi dell'indirizzo IP.
- **3** Premi **SET** per confermare un campo e passare al successivo.

Segui lo stesso procedimento per modificare la maschera di sottorete e il gateway. Premi **MENU** per tornare alla schermata principale.

# Timecode

![](_page_21_Picture_121.jpeg)

# **Ingresso**

Le opzioni per timecode in entrata durante la registrazione sono cinque.

![](_page_21_Picture_122.jpeg)

### **Drop frame**

Seleziona **Drop frame** o **Senza drop frame** per le sorgenti NTSC con frame rate di 29.97 o 59.94. Seleziona **Default** se la sorgente è sconosciuta. Questa opzione mantiene lo standard dell'ingresso, o passa al drop frame in assenza di un timecode valido.

# **Predefinito**

Ruota la manopola per impostare il tempo di inizio e premi **SET** per confermare. Seleziona questa opzione nell'impostazione Ingresso per usare il timecode predefinito.

# **Uscita**

Scegli come usare il timecode per le uscite.

![](_page_21_Picture_123.jpeg)

# Uscita SDI

![](_page_21_Picture_124.jpeg)

# **3G-SDI**

Alcuni dispositivi broadcast sono in grado di ricevere video 3G-SDI solo di livello A o solo di livello B.

Seleziona **Livello A** per un flusso 3G-SDI diretto; **Livello B** per un flusso 3G-SDI dual stream multiplexato.

# **Genlock**

![](_page_22_Picture_146.jpeg)

# **Fonte riferimento**

Seleziona una delle seguenti tre opzioni.

![](_page_22_Picture_147.jpeg)

**Indicatore riferimento esterno –** Quando HyperDeck Studio è sincronizzato a una fonte di riferimento esterna compare l'indicazione REF a sinistra dell'LCD.

![](_page_22_Picture_9.jpeg)

#### **Riferimento temporale**

Regola queste impostazioni per archiviare materiale da deck a nastro analogici con sincronizzazione di frame. La regolazione del riferimento temporale è altamente accurata perché viene effettuata a livello del campione.

### **Regolare il riferimento temporale**

- **1** Apri il menù **Configurazione**, seleziona l'impostazione **Genlock** > **Linee** e premi **SET**.
- **2** Ruota la manopola per regolare il numero delle linee.
- **3** Premi **SET** per confermare il numero.
- **4** Segui lo stesso percorso e seleziona l'impostazione **Pixel** per regolare il numero di pixel.

# Impostazioni file

![](_page_23_Picture_1.jpeg)

# **Suffisso timestamp**

Il suffisso timestamp non viene aggiunto al nome del file di default. Attiva questa impostazione per aggiungere al nome del file la data e l'ora registrati.

![](_page_23_Picture_144.jpeg)

# Esclusione HDR

![](_page_23_Picture_6.jpeg)

HyperDeck Studio 4K Pro rileva automaticamente i metadati HDR integrati in un segnale video 4K o in un file e li mostra attraverso l'uscita HDMI. Se il segnale o il file non sono taggati correttamente, o se il display non supporta l'HDR, puoi escludere le informazioni HDR.

Apri il menù **Esclusione HDR** e seleziona un'opzione SDR, ad esempio Rec.2020.

Le opzioni per la riproduzione e la registrazione HDR sono:

# **Auto**

Opzione di default: HyperDeck seleziona automaticamente il formato in uscita conforme ai metadati HDR della clip.

### **Rec.709**

Per il video ad alta definizione a gamma dinamica standard.

# **Rec.2020 SDR**

Per il video Ultra HD a gamma dinamica standard.

# **HLG**

Hybrid Log Gamma permette di riprodurre il video HDR su TV e monitor compatibili con l'HDR, e con i formati fino al Rec.2020 SDR.

Le opzioni seguenti supportano il gamut di colore Rec.2020 e PQ (quantizzatore percettivo) SMPTE ST2084. PQ è la funzione dell'HDR ad ampio gamut che consente di visualizzare immagini altamente luminose. I valori di luminanza in candela per metro quadrato, per esempio 1000 cd/m<sup>2</sup>, indicano la luminosità massima per metro quadrato supportata dal formato corrispondente.

# **ST2084 (300)**

Luminanza di 300 cd/m<sup>2</sup>

# **ST2084 (500)**

Luminanza di 500 cd/m<sup>2</sup>

### **ST2084 (800)**

Luminanza di 800 cd/m<sup>2</sup>

### **ST2084 (1000)**

Luminanza di 1000 cd/m<sup>2</sup>

# **ST2084 (2000)**

Luminanza di 2000 cd/m<sup>2</sup>

# **ST2084 (4000)**

Luminanza di 4000 cd/m<sup>2</sup>

# Remoto

![](_page_24_Picture_147.jpeg)

# **Remoto**

Attiva il controllo remoto RS-422 per controllare HyperDeck da un altro dispositivo, ad esempio HyperDeck Extreme Control (sui modelli HyperDeck che ne sono dotati si illuminerà il pulsante Remote). Disattivalo per controllare HyperDeck dal dispositivo stesso.

# **Controllo deck**

Abilita questa impostazione per specchiare i comandi dei controlli di trasporto da un HyperDeck agli altri. Collega il connettore Remote Out dell'HyperDeck principale al connettore Remote In del secondo HyperDeck e così via con il resto delle unità per creare una configurazione a cascata tramite RS-422. Abilita l'impostazione di controllo remoto su tutte le unità per far sì che i comandi impartiti dal deck principale funzionino anche sui deck secondari.

Premendo il pulsante REC sul deck principale, inizieranno a registrare tutti i deck collegati a cascata.

HyperDeck Studio HD Mini non funziona come controller, ma si può controllare da un HyperDeck Pro o Plus.

### Reset

![](_page_24_Picture_22.jpeg)

### **Impostazioni di fabbrica**

Ripristina le impostazioni di fabbrica. Un messaggio ti chiederà di procedere o annullare l'operazione.

# **Lato posteriore**

![](_page_25_Picture_1.jpeg)

# **1 Alimentazione**

Tutti gli HyperDeck offrono un ingresso IEC AC; HyperDeck Studio 4K Pro ne offre due. L'ingresso DC permette di collegare batterie 12V esterne, ideali come fonte di riserva. Assicurati che la fonte DC sia compatibile con la tensione di ingresso e la corrente nominale indicata sotto il connettore DC.

# **2 Ethernet**

Connetti il deck alla rete per trasferire i file con FTP ad alta velocità o per controllarlo remotamente mediante HyperDeck Ethernet Protocol. La porta è 1GbE sui modelli HD e 10GbE su HyperDeck Studio 4K Pro. Tutti i dettagli sul trasferimento file con un client FTP si trovano nella sezione "Trasferire file in rete".

Se HyperDeck è connesso alla stessa rete di uno switcher ATEM, si può controllare da quest'ultimo o da un pannello ATEM.

# **3 Remoto**

Alcuni modelli HyperDeck Studio hanno due connettori RS-422 DE-9: uno di ingresso e uno di uscita. HyperDeck Studio HD Mini ne ha solo uno di ingresso.

### **4 Disco esterno**

Collega un flash disk esterno al connettore USB-C per registrare alla velocità massima di 5Gb/s sui modelli HyperDeck Studio HD. La connessione USB 3.1 Gen 2 dei modelli HyperDeck Studio 4K Pro consente velocità di trasferimento fino 10Gb/s. Puoi anche collegare hub USB-C, o Blackmagic MultiDock 10G per usare uno o più SSD.

Quando HyperDeck è collegato al computer tramite USB, puoi sfruttare il deck come sorgente webcam nei software come Open Broadcaster e Skype. Consulta la sezione "Configurare Open Broadcaster" per tutti i dettagli.

# **5 Monitoraggio esterno**

Collega un display esterno al connettore 3G-SDI Monitor Out per monitorare le immagini con gli overlay su un'uscita convertita in risoluzione minore. Tra gli overlay ci sono anche le icone dei drive, i livelli audio, il timecode e la LUT 3D. Leggi la sezione "Impostazioni" per tutti i dettagli sulle impostazioni di monitoraggio SDI e sul clean feed.

# **6 Riferimento**

Tutti i modelli HyperDeck sono provvisti di un generatore interno di sync che genera segnali di riferimento video stabilizzati black burst e tri-sync. Puoi collegare l'uscita di riferimento di HyperDeck all'ingresso di riferimento di altri dispositivi video per sincronizzarli al segnale di riferimento generato dall'HyperDeck principale, oppure collegare un segnale di riferimento all'ingresso di riferimento per sincronizzare HyperDeck a una sorgente esterna di sync principale.

Consulta la sezione "Configurazione" per tutti i dettagli su come selezionare la sorgente di riferimento e collegare a cascata gli HyperDeck.

# **7 Timecode**

Tutti gli HyperDeck sono provvisti di un generatore interno di timecode ora del giorno. Come il segnale di riferimento, anche il segnale di timecode si può collegare a cascata a un HyperDeck principale o a un dispositivo video per far sì che le registrazioni abbiano lo stesso timecode.

I connettori di timecode sono BNC o XLR a seconda del modello. Consulta la sezione "Impostazioni" per tutti i dettagli sulle opzioni del timecode.

# **8 HDMI**

Collega televisori e monitor HDMI.

HyperDeck rileva automaticamente gli standard video SDR e HDR quando il segnale è taggato con i metadati esatti. I metadati HDR si possono anche escludere. Consulta la sezione "Impostazioni" per tutti i dettagli.

# **9 SDI**

I modelli HyperDeck Studio HD Mini offrono una connessione 3G-SDI per segnali fino al 1080p60. HyperDeck Studio HD Plus e HyperDeck Studio HD Pro offrono una connessione 6G-SDI per segnali dall'SD al 2160p30. HyperDeck Studio 4K Pro offre ingressi e uscite 12G-SDI compatibili con risoluzioni fino al 2160p60.

Se collegati agli switcher ATEM, gli HyperDeck con due uscite SDI consentono di riprodurre file ProRes 4444 con riempimento e chiave.

# **Uscita Monitor Out**

L'uscita di monitoraggio esterno è utile per controllare il video registrato o riprodotto usando gli overlay delle informazioni importanti tra cui: codec, formato del video e del segnale, frame rate, timecode, nome del file, stato dei comandi di trasporto, stato dei supporti di memoria e livelli audio.

![](_page_27_Picture_2.jpeg)

Le informazioni in sovraimpressione sono elencate di seguito.

# **Codec**

Il codec selezionato nel menù LCD.

# **Formato**

La risoluzione e il frame rate della clip corrente in modalità riproduzione; la risoluzione e il frame rate del video sorgente in modalità registrazione.

# **Timecode**

Il timecode della clip video durante la riproduzione; il timecode registrato attraverso gli ingressi video o timecode. Puoi anche scegliere se visualizzare il timecode della clip o della timeline.

### **Fonte**

La fonte SDI o HDMI selezionata. *Nessun segnale* compare in assenza di un segnale valido.

### **Nome**

Il nome assegnato al dispositivo. Consulta la sezione "Blackmagic HyperDeck Setup" per tutti i dettagli.

# **Stato**

Il comando di trasporto attivo durante la riproduzione o la registrazione. I comandi di trasporto sono elencati di seguito.

![](_page_28_Picture_129.jpeg)

# **Supporti di memoria**

Questi tre indicatori mostrano il nome e lo stato della scheda SD, del disco SSD e del drive USB attivo. Sono leggermente diversi a seconda del modello di HyperDeck.

![](_page_28_Picture_130.jpeg)

Il terzo indicatore si riferisce sempre al drive USB. In caso di hub USB, o di dock come Blackmagic MultiDock 10G, visualizza il drive attivo.

# **Disco o drive**

Il testo sopra la barra di progresso indica lo slot SD o SSD. Durante la registrazione, la scritta *Attivo* segnala il supporto in uso; la scritta *Successivo* segnala il prossimo supporto su cui registrare.

![](_page_28_Picture_131.jpeg)

### **Barra di progresso**

La barra è blu, bianca o rossa in base allo stato del supporto di memoria, e indica lo spazio utilizzato.

![](_page_29_Figure_2.jpeg)

Sotto la barra di progresso compaiono il tempo di registrazione residuo o lo stato dello slot.

### **Tempo residuo**

Lo spazio residuo sulla scheda SD o sul disco SSD è indicato in ore:minuti:secondi e dipende dal formato della fonte e dal codec e dall'impostazione di qualità selezionati. Quando rimane meno di un'ora, il tempo compare in minuti:secondi.

![](_page_29_Picture_6.jpeg)

# **Stato dello slot**

*No scheda* e *No drive* indicano che nello slot non è inserita una scheda o un drive.

*Scheda piena* e *Drive pieno* indicano che la scheda SD, il disco SSD o il drive USB sono pieni e vanno sostituiti. Se però avevi già inserito un'altra SD o un altro SSD, la registrazione continuerà su quel supporto automaticamente. Se hai collegato un disco esterno, la registrazione continuerà su quest'ultimo quando tutte le SD e gli SSD sono pieni.

![](_page_29_Picture_10.jpeg)

*Protetto* e *Protetta* indicano che il supporto è protetto.

![](_page_29_Picture_12.jpeg)

# **Livelli audio**

Gli indicatori di livello audio mostrano fino a 16 canali audio - a seconda di quanti desideri registrarne - e si possono impostare su PPM o VU dal menù LCD.

![](_page_30_Figure_2.jpeg)

Apri il menù **Audio** per selezionare il numero di canali da registrare e cambiare il tipo di indicatori. Consulta la sezione "Impostazioni" per tutti i dettagli.

# **Archiviazione**

# **SD**

Per registrare in Ultra HD ad alta qualità consigliamo le veloci schede SD UHS II. Queste schede raggiungono velocità di scrittura superiori a 220MB/s per registrare fino all'Ultra HD 2160p60. Per registrare a bit rate più bassi con una compressione maggiore sono sufficienti schede più lente. In generale sono sempre preferibili le schede più veloci.

Consigliamo di visitare regolarmente la pagina www.blackmagicdesign.com/it/support per scaricare l'ultima versione del manuale con le informazioni aggiornate.

# Quali schede SD sono adatte per HyperDeck Studio 4K Pro?

# **Consigliamo le seguenti schede SD per registrare a 2160p fino a 60 fps**

![](_page_30_Picture_113.jpeg)

# Quali schede SD sono adatte per HyperDeck Studio HD Pro? **Consigliamo le seguenti schede SD per registrare a 2160p fino a 30 fps**

![](_page_31_Picture_220.jpeg)

# Quali schede SD sono adatte per HyperDeck Studio HD Plus? **Consigliamo le seguenti schede SD per registrare a 2160p fino a 30 fps**

![](_page_31_Picture_221.jpeg)

# Quali schede SD sono adatte per HyperDeck Studio HD Mini?

# **Consigliamo le seguenti schede SD per registrare a 1080p in ProRes 422 HQ fino a 60 fps**

![](_page_31_Picture_222.jpeg)

# **SSD**

Per lavorare con video ad alto data rate è importante controllare le specifiche del disco SSD. Alcuni SSD hanno velocità di scrittura fino a 50% minore di quella indicata dal produttore. Anche quando le specifiche del disco indicano che la velocità è sufficiente per il video, in realtà l'SSD non è abbastanza veloce per registrare video in tempo reale.

La compressione dati nascosta compromette perlopiù la registrazione, quindi spesso questi SSD sono adatti alla riproduzione.

In fase di test abbiamo riscontrato che gli ultimi modelli di SSD e quelli ad alta capacità sono solitamente più veloci. Gli SSD consigliati sono:

# Quali SSD sono adatti per HyperDeck Studio 4K Pro?

![](_page_32_Picture_153.jpeg)

# **Consigliamo i seguenti SSD per registrare a 2160p fino a 60 fps**

# Quali SSD sono adatti per HyperDeck Studio HD Pro?

# **Consigliamo i seguenti SSD per registrare a 2160p fino a 30 fps**

![](_page_32_Picture_154.jpeg)

# **Drive esterno**

Tutti i modelli HyperDeck sono in grado di registrare su flash disk USB-C, drive veloci e ad alta capacità che consentono registrazioni di lunga durata. Collegali al computer per montare il materiale dal drive stesso.

Per una capacità di archiviazione ancora superiore puoi anche collegare un dock USB-C o un hard drive esterno. Per usare Blackmagic MultiDock 10G o un flash disk USB-C, collega un cavo USB-C dal dispositivo alla porta Ext Disk di HyperDeck.

# Quali drive USB sono adatti per HyperDeck Studio 4K Pro?

![](_page_33_Picture_174.jpeg)

# **Consigliamo i seguenti drive USB-C per registrare a 2160p fino a 60 fps**

# Quali drive USB sono adatti per HyperDeck Studio HD Pro?

# **Consigliamo i seguenti drive USB-C per registrare a 2160p fino a 30 fps**

![](_page_33_Picture_175.jpeg)

Quali drive USB-C sono adatti per HyperDeck Studio HD Plus?

![](_page_34_Picture_136.jpeg)

# **Consigliamo i seguenti drive USB-C per registrare a 2160p fino a 30 fps**

Quali drive USB-C sono adatti per HyperDeck Studio HD Mini?

# **Consigliamo i seguenti drive USB-C per registrare a 1080p in ProRes 422 HQ fino a 60 fps**

![](_page_34_Picture_137.jpeg)

# **Formattare i supporti di memoria**

# **Preparare i supporti di memoria sul computer**

# **Formattare su Mac**

Per formattare in HFS+ o exFAT su un Mac, utilizza Utility disco.

È consigliabile eseguire un backup del supporto di memoria perché la formattazione elimina i dati permanentemente.

- **1** Nel caso di un SSD, collegalo al computer tramite un dock esterno o un cavo adattatore. Ignora il messaggio che suggerisce di usare l'SSD per il backup della Time Machine. Nel caso di una scheda CFast, inseriscila in un lettore esterno collegato al computer.
- **2** Vai su **Applicazioni** > **Utility Disco**.
- **3** Clicca sull'icona del disco dell'SSD o della CFast e clicca sulla tab **Inizializza**.
- **4** Seleziona il formato **Mac OS Extended (Journaled)** o **exFAT**.
- **5** Inserisci un **Nome** per il nuovo volume e poi clicca **Elimina**. La formattazione durerà pochi istanti e il supporto di archiviazione sarà pronto all'uso.

![](_page_35_Picture_146.jpeg)

### **Formattare su Windows**

Usa la finestra di dialogo **Formatta** su Windows per formattare un drive in exFAT. È consigliabile eseguire un backup dell'SSD o della scheda SD perché la formattazione elimina i dati permanentemente.

- **1** Nel caso di un SSD, collegalo al computer tramite un dock esterno o un cavo adattatore. Nel caso di una scheda CFast, inseriscila in un lettore esterno collegato al computer.
- **2** Seleziona **Computer** dal menù **Start** o dalla schermata iniziale. Fai clic destro sull'SSD o sulla CFast.
- **3** Seleziona **Inizializza** dal menù contestuale.
- **4** Imposta file system su **exFAT** e dimensioni unità di allocazione su **128 kb**.
- **5** Assegna un nome al volume, seleziona **Formattazione veloce** e clicca **Esegui**.
- **6** La formattazione durerà pochi istanti e il supporto di archiviazione sarà pronto all'uso.

![](_page_36_Picture_99.jpeg)

# **Utlizzare HyperDeck come webcam**

Collegandolo a un computer tramite USB, HyperDeck viene rilevato come una webcam. In questo modo potrai trasmettere quanto viene riprodotto o registrato su HyperDeck con i software di streaming come Open Broadcaster.

# **Configurare HyperDeck come webcam**

Nella maggior parte dei casi, il software di streaming rileva HyperDeck come webcam all'istante e ne mostra l'icona. In caso contrario, sarà necessario indicare al software di usare HyperDeck come webcam e microfono.

Su Skype:

- **1** Nella barra del menù di Skype, apri **Audio e video**.
- **2** Nel menù a discesa **Videocamera**, seleziona **HyperDeck**. L'anteprima mostrerà il video proveniente da HyperDeck.
- **3** Nel menù **Microfono** seleziona **HyperDeck** come sorgente audio.

Dopo aver cambiato le impostazioni di Skype, prova ad effettuare una videochiamata per testare la configurazione della webcam.

Ora HyperDeck Studio è pronto per trasmettere contenuti video in tutto il mondo.

# **Configurare Open Broadcaster**

Open Broadcaster è un'applicazione open source che funge da piattaforma di streaming tra HyperDeck Studio e i software come YouTube, Twitch e Facebook Live. Open Broadcaster comprime il video in un bit rate facilmente gestibile dall'applicazione di streaming.

L'esempio qui sotto spiega come impostare Open Broadcaster per trasmettere in streaming il flusso video di HyperDeck Studio usando come piattaforma YouTube Live.

![](_page_37_Picture_3.jpeg)

![](_page_37_Picture_4.jpeg)

Lancia Open Broadcaster e clicca il simbolo **+** nella sezione **Origini**.

![](_page_37_Picture_6.jpeg)

Assegna un nome al dispositivo di cattura e conferma con **OK**.

![](_page_37_Picture_8.jpeg)

Accedi al tuo account di YouTube. Seleziona **Dal vivo** e clicca **Inizia**.

Seleziona **Dispositivo di cattura** dalla lista.

![](_page_37_Picture_11.jpeg)

Alla voce **Dispositivo** seleziona il tuo modello di HyperDeck Studio e conferma con **OK**.

![](_page_37_Picture_13.jpeg)

Nella sezione **Stream**, inserisci i dettagli della trasmissione e clicca **Crea stream**.

![](_page_38_Picture_0.jpeg)

YouTube genererà un codice di streaming che reindirizza Open Broadcaster al tuo account di YouTube.

Clicca **Copia** per copiare il codice di streaming che dovrai incollare su Open Broadcaster.

![](_page_38_Picture_3.jpeg)

Per connettere Open Broadcaster a YouTube, clicca **Avvia trasmissione** in basso a destra. Da questo momento in poi, Open Broadcaster comunicherà unicamente con YouTube Live.

![](_page_38_Picture_5.jpeg)

A questo punto puoi iniziare a trasmettere. Fai gli ultimi controlli per assicurarti che tutto sia configurato correttamente.

Ora sei in onda su YouTube con Open Broadcaster.

![](_page_38_Picture_8.jpeg)

Su Open Broadcaster, apri le preferenze cliccando **OBS/Impostazioni** nella barra del menù e seleziona **Stream**. Incolla il codice di streaming copiato da YouTube e procedi con **OK**.

Il flusso video di HyperDeck Studio apparirà nella finestra di anteprima di Open Broadcaster.

![](_page_38_Picture_11.jpeg)

Torna su YouTube Live. Sullo sfondo vedrai il programma dell'uscita webcam di HyperDeck. Clicca **Fine**.

![](_page_38_Picture_13.jpeg)

Clicca **Trasmetti dal vivo** per avviare la diretta streaming.

**NOTA** È probabile che durante la trasmissione in streaming ci sia un ritardo. Seguila su YouTube per assicurarti che sia giunta effettivamente al termine prima di chiuderla cliccando su Termina streaming.

# **Blackmagic HyperDeck Setup**

# **Utilizzare HyperDeck Setup**

Blackmagic HyperDeck Setup consente di modificare le impostazioni e di aggiornare il software interno di HyperDeck.

# **Per usare HyperDeck Setup:**

- **1** Collega HyperDeck al computer tramite USB o ethernet.
- **2** Lancia HyperDeck Setup. Il nome del modello HyperDeck compare nella home.
- **3** Clicca sull'icona circolare al centro della pagina o sull'immagine di HyperDeck per aprire le impostazioni.

# Tab Setup

![](_page_39_Picture_62.jpeg)

Se lavori con più dispositivi HyperDeck Studio, assegna un nome a ciascuno per identificarli con facilità. Scrivi il nome nel campo **Name**.

![](_page_39_Picture_63.jpeg)

# Network

![](_page_40_Picture_103.jpeg)

# **Protocol**

 $\mathbb{R}^n$ 

Per utilizzare HyperDeck Studio con gli switcher ATEM o controllarlo in remoto mediante HyperDeck Ethernet Protocol, i dispositivi devono essere collegati alla stessa rete tramite DHCP o configurando manualmente un indirizzo IP fisso.

![](_page_40_Picture_104.jpeg)

# **Tab LUTs**

I modelli HyperDeck dotati di connessioni di monitoraggio permettono di visualizzare il video in entrata con le LUT 3D a 17, 33 o 65 punti nel formato .cube.

Per esempio le LUT sono ideali per le immagini girate in gamma dinamica Film, piatte e a bassa saturazione. Applicando una LUT è possibile vederle con il look che si desidera ottenere dopo la correzione colore.

Le LUT 3D sono utili solo ai fini del monitoraggio, quindi non vengono registrate nel video.

Se desideri applicare la stessa LUT 3D alle immagini in fase di post, basta importare su DaVinci Resolve il file .cube utilizzato su HyperDeck Studio e usarla nella correzione.

![](_page_41_Picture_100.jpeg)

### **Per visualizzare una LUT**

- **1** Vai sulla tab **LUTs** e clicca su **Import**.
- **2** Nella finestra dei file vai alla LUT che desideri importare e premi **Open.**
- **3** Dopo aver importato la LUT, seleziona **On** alla voce **3D LUT** e salva con **Save**.

La LUT selezionata apparirà sul display di monitoraggio. Ora puoi abilitare e disabilitare la LUT dalle impostazioni di monitoraggio del menù LCD.

# **Aggiornare il software interno**

L'utilità consente di aggiornare il software interno di HyperDeck e configurare le impostazioni di streaming, le impostazioni di rete e la qualità dello streaming.

### **Per aggiornare il software interno:**

- **1** Scarica l'installer Blackmagic HyperDeck Setup più recente da www.blackmagicdesign.com/it/support
- **2** Apri l'installer e segui i passi indicati per installare il software sul computer.
- **3** A installazione completata, collega HyperDeck Studio al computer tramite le connessioni USB o ethernet sul retro del dispositivo.
- **4** Lancia Blackmagic HyperDeck Setup e se un messaggio suggerisce di aggiornare il software interno, segui le istruzioni. Se non compare nessuna finestra, il software interno è già aggiornato.

![](_page_42_Picture_0.jpeg)

La versione più recente dell'utility è disponibile per il download alla pagina Supporto di Blackmagic Design su www.blackmagicdesign.com/it/support

# **Teranex Mini Rack Shelf**

Teranex Mini Rack Shelf è una mensola di una unità rack ideale per inserire Blackmagic HyperDeck Studio HD Mini e HyperDeck Studio HD Plus nel rack o in un flight case. HyperDeck Studio HD Mini ha le stesse dimensioni compatte di altri dispositivi Blackmagic Design, tra cui i convertitori Teranex Mini, MultiView 4 e Web Presenter. Per esempio, affiancando HyperDeck Studio HD Mini ad ATEM Television Studio HD hai la possibilità di commutare otto ingressi video e di registrare l'uscita di programma su HyperDeck Studio HD Mini. Questo design modulare consente di creare soluzioni video su misura portatili e facili da usare.

![](_page_42_Picture_4.jpeg)

Teranex Mini Rack Shelf consente di affiancare HyperDeck Studio HD Mini e HyperDeck Studio HD Plus ad altri dispositivi Blackmagic Design dalle stesse dimensioni

Per installare Blackmagic HyperDeck sulla mensola Teranex Mini Rack Shelf basta rimuovere i piedini in gomma (se presenti) e ancorare il dispositivo alla base utilizzando le viti incluse.

Teranex Mini Rack Shelf ha in dotazione due pannelli di copertura per mascherare gli spazi non utilizzati.

Per maggiori informazioni, visita il sito di Blackmagic Design www.blackmagicdesign.com/it

# **Controllo RS-422**

# **Cos'è il protocollo RS-422?**

Il protocollo RS-422, lo standard broadcast per il controllo seriale utilizzato dalle emittenti sin dai primi anni ottanta, è disponibile su deck, prodotti di automazione, e programmi di montaggio lineari e non lineari. Tutti i modelli esistenti di HyperDeck supportano questo standard, garantendone la perfetta integrazione alle soluzioni di automazione broadcast, di controllo remoto, di montaggio, e di controllo su misura.

HyperDeck Studio è anche compatibile con i comandi Advanced Media Protocol (AMP) tramite RS-422 e consente il controllo remoto da un dispositivo esterno. Per esempio si possono impartire comandi per aggiungere una clip a una playlist, stabilire il nome del file della clip successiva, azionare la riproduzione continua di una clip o dell'intera timeline, o cancellare una playlist.

# Utilizzare un dispositivo di controllo esterno RS-422

Tutti i modelli HyperDeck ospitano una porta di controllo deck remoto RS-422 standard compatibile con Sony™ che consente la connessione diretta a qualsiasi dispositivo di controllo di tipo RS-422 come HyperDeck Extreme Control.

È possibile utilizzare i cavi a 9 pin in commercio, purché i pin alle due estremità siano configurati allo stesso modo. Se preferisci utilizzare cavi su misura, consulta l'illustrazione della piedinatura di seguito.

HyperDeck si può gestire da HyperDeck Extreme Control invece che dai pulsanti del pannello stesso.

- **1** Connetti un segnale video all'ingresso di HyperDeck.
- **2** Collega HyperDeck Studio ad HyperDeck Extreme Control con un cavo RS-422.
- **3** Premi **Rem** sul pannello frontale o seleziona **Remoto** dal menù del display LCD di HyperDeck Studio Mini per attivare il controllo remoto.

Ora a distanza puoi avviare e interrompere la registrazione e la riproduzione delle clip, e controllare altre funzioni di HyperDeck, ad esempio jog e shuttle. La sezione successiva "Comandi RS-422 compatibili" contiene l'elenco completo dei comandi RS-422 compatibili.

![](_page_43_Picture_12.jpeg)

| Receive | Receive | Transmit | Transmit | Ground     |
|---------|---------|----------|----------|------------|
| i —i    |         | -        | ⊶'       | Pins       |
|         |         |          |          | 1, 4, 6, 9 |

Piedinatura della connessione RS-422

![](_page_44_Picture_0.jpeg)

Abilita il controllo deck remoto tramite RS-422 selezionando Remoto nel menù del display LCD o premendo il pulsante Rem

![](_page_44_Figure_2.jpeg)

Tutti i modelli HyperDeck supportano il controllo remoto tramite la porta RS-422 sul retro

# Comandi RS-422 compatibili

![](_page_44_Picture_281.jpeg)

![](_page_45_Picture_403.jpeg)

![](_page_46_Picture_407.jpeg)

![](_page_47_Picture_415.jpeg)

# RS-422 - Informazioni per sviluppatori

![](_page_47_Picture_416.jpeg)

![](_page_48_Picture_141.jpeg)

# **Others**

![](_page_48_Picture_142.jpeg)

![](_page_48_Picture_143.jpeg)

# **Trasferire i file in rete**

HyperDeck Extreme consente il trasferimento dei file mediante FTP (protocollo di trasferimento file). Grazie a questa funzione è possibile copiare file dal computer direttamente su HyperDeck all'interno di una rete, alla velocità offerta dalla rete locale. Ad esempio puoi copiare dei file su un HyperDeck installato a distanza per un'insegna digitale.

# Connettere HyperDeck Studio

Quando il computer e HyperDeck Studio sono sulla stessa rete, servono solo un client FTP e l'indirizzo IP di HyperDeck Studio.

**1** Scarica e installa un client FTP sul computer a cui vuoi connettere HyperDeck. Consigliamo Cyberduck, FileZilla o Transmit, ma la maggior parte delle applicazioni FTP sono comunque compatibili. Cyberduck e FileZilla sono gratuiti.

**2** Connetti HyperDeck Studio alla rete tramite un cavo ethernet e appuntati l'indirizzo IP. Per accedere all'indirizzo IP, premi il pulsante **MENU** e ruota la manopola fino all'impostazione **Rete**. L'indirizzo IP appare in basso.

![](_page_49_Picture_90.jpeg)

L'indirizzo IP di HyperDeck Studio si trova nel menù Rete del display frontale

**3** Inserisci l'indirizzo IP nella finestra di dialogo dell'applicazione FTP. Il nome e la posizione del campo in cui inserire l'indirizzo IP variano a seconda dell'applicazione. Di solito è **Server** o **Host**. Se la finestra include la casella **Anonymous Login**, spuntala.

![](_page_49_Picture_91.jpeg)

Per connettere HyperDeck Studio non servono nome utente o password. Inserisci l'indirizzo IP del deck nel campo Server o Host e, se disponibile, spunta la casella Anonymous Login

# Trasferire i file

Quando HyperDeck è connesse puoi trasferire i file normalmente con l'applicazione FTP. Gran parte delle applicazioni FTP offre un'interfaccia di tipo trascina e rilascia.

Puoi trasferire qualsiasi file da e su HyperDeck, ma ricorda che i file che intendi riprodurre da HyperDeck Studio devono essere compatibili con le risoluzioni e con i codec da esso supportati. Per la lista dei codec supportati, consulta la sezione dedicata ai codec.

**SUGGERIMENTO** Puoi trasferire file in rete mentre HyperDeck registra. Il registratore regola automaticamente la velocità di trasferimento per evitare che la registrazione ne risenta.

# **Collegare uno switcher ATEM**

Se usi uno switcher ATEM, puoi collegare fino a 4 HyperDeck e gestirli dal software o da un pannello ATEM. Sarà come avere un intero studio di registrazione a portata di mano. Dallo switcher ATEM puoi anche innescare la registrazione su HyperDeck, un'ottima soluzione per archiviare le trasmissioni o per catturare le riprese secondarie durante le produzioni live da utilizzare in post.

![](_page_50_Figure_2.jpeg)

Collega fino a 4 HyperDeck agli switcher ATEM, per esempio ATEM 4 M/E Broadcast Studio 4K

Per collegare HyperDeck a uno switcher ATEM:

**1** Collega HyperDeck alla stessa rete dello switcher ATEM e appuntati l'indirizzo IP.

L'indirizzo IP di HyperDeck si trova nel menù LCD frontale **Configurazione** > **Rete**.

Oppure apri la tab **Configure** dell'utilità BlackMagic HyperDeck Setup su un computer Mac o Windows.

- **2** Collega l'uscita SDI o HDMI di HyperDeck a un ingresso SDI o HDMI dello switcher ATEM.
- **3** Se intendi usare lo switcher per innescare la registrazione su HyperDeck, è necessario collegare una fonte video ad HyperDeck.

Collega la fonte SDI o HDMI ad HyperDeck come di consueto. Se intendi registrare l'uscita di programma dello switcher, collega una delle uscite ausiliarie SDI dello switcher all'ingresso SDI di HyperDeck.

- **4** Premi **Rem** sul pannello frontale di HyperDeck o seleziona **Remoto** nel menù LCD di HyperDeck Studio Mini per attivare il controllo remoto dallo switcher.
- **5** Infine inserisci la fonte e l'indirizzo IP nel software o sul pannello ATEM. Questa semplice operazione è illustrata nel manuale di istruzioni dello switcher ATEM.

![](_page_51_Figure_0.jpeg)

Seleziona Remoto nel menù LCD o premi Rem su HyperDeck per controllarlo da uno switcher ATEM tramite ethernet

# **Come impostare un workflow di post produzione**

# **Accedere alle clip**

Per accedere alle clip inserisci nel computer la scheda SD o l'SSD direttamente nello slot, in un lettore esterno o in un dock per SSD. Trascina i file dai supporti di memoria su un hard drive oppure lavoraci direttamente. Puoi anche connettere gli SSD al computer tramite un adattatore da eSATA a USB di 2.5". Quest'ultima è un'ottima soluzione portatile per trasferire velocemente i file dall'SSD al laptop, ma non offre una velocità sufficiente per lavorare direttamente sull'SSD.

# Mac OS

QuickTime è integrato a Mac OS. I file Apple ProRes, Avid DNxHD e DNxHR QuickTime registrati da HyperDeck si aprono su qualsiasi software video su Mac OS.

I file DNxHD e DNxHR MXF registrati da HyperDeck si aprono con Avid Media Composer e DaVinci Resolve per Mac. I codec DNxHD si possono scaricare gratuitamente da http://www.avid.com/products/avid-dnxhr-and-dnxhd

I dati dei sottotitoli chiusi .MCC registrati da HyperDeck si aprono con il programma MacCaption per Mac OS, scaricabile da http://www.telestream.net/captioning/overview.htm

# **Windows**

I file Apple ProRes QuickTime registrati da HyperDeck richiedono l'installazione di QuickTime sul PC. Quasi tutti i software video su Windows che supportano QuickTime aprono i file registrati da HyperDeck. QuickTime per Windows si può scaricare gratuitamente da http://www.apple.com/quicktime/download

I file DNxHD e DNxHR MXF registrati da HyperDeck si aprono con Avid Media Composer e DaVinci Resolve per Windows. I codec DNxHD si possono scaricare gratuitamente da http://www.avid.com/products/avid-dnxhr-and-dnxhd

I dati dei sottotitoli chiusi .MCC registrati da HyperDeck si aprono con il programma CaptionMaker per Windows, scaricabile da http://www.telestream.net/captioning/overview.htm

# **Informazioni per gli sviluppatori (English)**

# **Blackmagic HyperDeck Ethernet Protocol**

Per accedere al protocollo di testo Blackmagic HyperDeck Ethernet Protocol collegati alla porta TCP 9993 sui modelli HyperDeck Studio con connessione ethernet integrata. Il protocollo consente di costruire dispositivi integrabili ai nostri prodotti. A Blackmagic Design crediamo fermamente nei protocolli aperti e non vediamo l'ora di scoprire cosa realizzerai.

# **Protocol Commands**

![](_page_52_Picture_183.jpeg)

![](_page_53_Picture_203.jpeg)

![](_page_54_Picture_202.jpeg)

![](_page_55_Picture_190.jpeg)

## **Command Combinations**

You can combine the parameters into a single command, for example:

play: speed: 200 loop: true single clip: true

Or for configuration:

configuration: video input: SDI audio input: XLR

Or to switch to the second disk, but only play NTSC clips:

slot select: slot id: 2 video format: NTSC

# **Using XML**

While you can use the Terminal to talk to HyperDeck, if you are writing software, you can use XML to confirm the existence of a specific command based on the firmware of the HyperDeck you are communicating with. This helps your software user interface adjust to the capabilities of the specific HyperDeck model and software version.

# **Protocol Details**

#### **Connection**

The HyperDeck Ethernet server listens on TCP port 9993.

#### **Basic syntax**

The HyperDeck protocol is a line oriented text protocol. Lines from the server will be separated by an ascii CR LF sequence. Messages from the client may be separated by LF or CR LF.

New lines are represented in this document as a "←" symbol.

#### **Single line command syntax**

Command parameters are usually optional. A command with no parameters is terminated with a new line: {Command name}↵

If parameters are specified, the command name is followed by a colon, then pairs of parameter names and values. Each parameter name is terminated with a colon character:

```
{Command name}: {Parameter}: {Value} {Parameter}: {Value} ...↵
```
#### **Multiline command syntax**

The HyperDeck protocol also supports an equivalent multiline syntax where each parameter-value pair is entered on a new line. E.g.

```
{Command name}:
{Parameter}: {Value}↵
{Parameter}: {Value}↵
↵
```
#### **Response syntax**

Simple responses from the server consist of a three digit response code and descriptive text terminated by a new line:

{Response code} {Response text}↵

If a response carries parameters, the response text is terminated with a colon, and parameter name and value pairs follow on subsequent lines until a blank line is returned:

```
{Response code} {Response text}:\leftarrow{Parameter}: {Value}↵
{Parameter}: {Value}↵
...
↵
```
#### **Successful response codes**

A simple acknowledgement of a command is indicated with a response code of 200:

 $200 \text{ ok}$ 

Other successful responses carry parameters and are indicated with response codes in the range of 201 to 299.

#### **Failure response codes**

Failure responses to commands are indicated with response codes in the range of 100 to 199:

- 100 syntax error
- 101 unsupported parameter
- 102 invalid value
- 103 unsupported
- 104 disk full
- 105 no disk
- 106 disk error
- 107 timeline empty
- 108 internal error
- 109 out of range
- 110 no input
- 111 remote control disabled
- 112 clip not found
- 120 connection rejected
- 150 invalid state
- 151 invalid codec
- 160 invalid format
- 161 invalid token
- 162 format not prepared
- 163 parameterized single line command not supported

#### **Asynchronous response codes**

The server may return asynchronous messages at any time. These responses are indicated with response codes in the range of 500 to 599:

```
5xx {Response Text}:↵
{Parameter}: {Value}↵
{Parameter}: {Value}↵
↵
```
#### **Connection response**

On connection, an asynchronous message will be delivered:

```
500 connection info:↵
protocol version: {Version}←
model: {Model Name}←
↵
```
#### **Connection rejection**

Only one client may connect to the server at a time. If other clients attempt to connect concurrently, they will receive an error and be disconnected:

```
120 connection rejected←
```
#### **Timecode syntax**

Timecodes are expressed as non-drop-frame timecode in the format:

HH:MM:SS:FF

#### **Handling of deck "remote" state**

The "remote" command may be used to enable or disable the remote control of the deck. Any attempt to change the deck state over ethernet while remote access is disabled will generate an error:

111 remote control disabled←

To enable or disable remote control:

remote: enable: {"true", "false"}  $\leftarrow$ 

The current remote control state may be overridden allowing remote access over ethernet irrespective of the current remote control state:

remote: override: {"true", "false"}  $\leftarrow$ 

The override state is only valid for the currently connected ethernet client and only while the connection remains open.

The "remote" command may be used to query the remote control state of the deck by specifying no parameters:

remote↵

The deck will return the current remote control state:

```
210 remote info:↵
enabled: {"true", "false"}←
override: {"true", "false"}←
↵
```
Asynchronous remote control information change notification is disabled by default and may be configured with the "notify" command. When enabled, changes in remote state will generate a "510 remote info:"asynchronous message with the same parameters as the "210 remote info:" message.

# **Closing connection**

The "quit" command instructs the server to cleanly shut down the connection:

quit↵

#### **Checking connection status**

The "ping" command has no function other than to determine if the server is responding:

ping↵

#### **Getting help**

The "help" or "?" commands return human readable help text describing all available commands and parameters:

help↵

Or:

?↵

The server will respond with a list of all supported commands:

201 help:↵ {Help Text}↵ {Help Text}↵ ↵

#### **Switching to preview mode**

The "preview" command instructs the deck to switch between preview mode and output mode:

```
preview: enable: {"true", "false"}←
```
Playback will be stopped when the deck is switched to preview mode. Capturing will be stopped when the deck is switched to output mode.

#### **Controlling device playback**

The "play" command instructs the deck to start playing:

play↵

The play command accepts a number of parameters which may be used together in most combinations.

By default, the deck will play all remaining clips on the timeline then stop.

The "single clip" parameter may be used to override this behavior:

play: single clip: {"true", "false"}←

By default, the deck will play at normal (100%) speed. An alternate speed may be specified in percentage between -1600 and 1600:

play: speed: {% normal speed}<sup>←</sup>

By default, the deck will stop playing when it reaches to the end of the timeline. The "loop" parameter may be used to override this behavior:

play: loop: {"true", "false"}←

The "playrange" command instructs the deck to play all the clips. To override this behavior: and select a particular clip:

playrange set: clip id: {Clip ID}<sup>←</sup>

To only play a certain timecode range:

```
playrange set: in: {in timecode} out: {out timecode}<sup>←</sup>
```
To clear a set playrange and return to the default value:

playrange clear↵

The "play on startup command" instructs the deck on what action to take on startup. By default, the deck will not play. Use the "enable" command to start playback after each power up.

play on startup: enable {"true", "false"}↵

By default, the unit will play back all clips on startup. Use the "single clip" command to override.

play on startup: single clip: {"true", "false"}←

#### **Stopping deck operation**

The "stop" command instructs the deck to stop the current playback or capture:

stop↵

#### **Changing timeline position**

The "goto" command instructs the deck to switch to playback mode and change its position within the timeline.

To go to the start of a specific clip:

```
goto: clip id: \{Clip \; ID\} \leftarrow
```
To move forward/back {count} clips from the current clip on the current timeline:

goto: clip id: +/-{count}↵

Note that if the resultant clip id goes beyond the first or last clip on timeline, it will be clamp at the first or last clip.

To go to the start or end of the current clip:

goto: clip: {"start", "end"}↵

To go to the start of the first clip or the end of the last clip:

goto: timeline: {"start", "end"}←

To go to a specified timecode:

goto: timecode: {timecode}↵

To move forward or back a specified duration in timecode:

goto: timecode:  $\{$ "+", "-"}{duration in timecode} $\leftarrow$ 

To specify between slot 1 and slot 2:

goto: slot id: {Slot ID}↵

Note that only one parameter/value pair is allowed for each goto command.

#### **Enumerating supported commands and parameters**

The "commands" command returns the supported commands:

commands↵

The command list is returned in a computer readable XML format:

```
212 commands:
```

```
<commands>↵
```

```
 <command name="…"><parameter name="…"/>…</command>↵
      <command name="…"><parameter name="…"/>…</command>↵
 …
\langle /commands>\leftarrow↵
```
More XML tokens and parameters may be added in later releases.

#### **Controlling asynchronous notifications**

The "notify" command may be used to enable or disable asynchronous notifications from the server. To enable or disable transport notifications:

notify: transport: {"true", "false"}←

To enable or disable slot notifications:

notify: slot: {"true", "false"}←

To enable or disable remote notifications:

notify: remote: {"true", "false"}←

To enable or disable configuration notifications:

notify: configuration: {"true", "false"}←

Multiple parameters may be specified. If no parameters are specified, the server returns the current state of all notifications:

```
209 notify:↵
transport: {"true", "false"}↵
slot: {"true", "false"}↵
remote: {"true", "false"}↵
configuration: {"true", "false"}<sup>←</sup>
dropped frames: {"true", "false"}↵
display timecode: {"true", "false"}←
timeline position: {"true", "false"}←
playrange: {"true", "false"}←
cache: {"true", "false"}←
dynamic range: {"true", "false"}←
slate: {"true", "false"}←
↵
```
#### **Retrieving device information**

The "device info" command returns information about the connected deck device: device info<sup>←</sup>

The server will respond with:

```
204 device info:↵
protocol version: {Version}←
model: {Model Name}↵
unique id: {unique alphanumeric identifier}\leftarrowslot count: {number of storage slots}\leftarrowsoftware version: {software version}\leftarrow↵
```
#### **Retrieving slot information**

The "slot info" command returns information about a slot. Without parameters, the command returns information for the currently selected slot:

slot info<sup>←</sup>

If a slot id is specified, that slot will be queried:

```
slot info: slot id: {Slot ID}<sup>←</sup>
```
The server will respond with slot specific information:

```
202 slot info:↵
slot id: {Slot ID}<sup>←</sup>
status: \{"empty", "mounting", "error", "mounted"}\leftarrowvolume name: {Volume name}←
recording time: {recording time available in seconds}\leftarrowvideo format: {disk's default video format}<sup>←</sup>
blocked: {"true", "false"}↵
↵
```
Asynchronous slot information change notification is disabled by default and may be configured with the "notify" command. When enabled, changes in slot state will generate a "502 slot info:" asynchronous message with the same parameters as the "202 slot info:" message.

#### **Retrieving clip information**

The "disk list" command returns the information for each playable clip on a given disk. Without parameters, the command returns information for the current active disk:

disk list↵

If a slot id is specified, the disk in that slot will be queried:

disk list: slot id: {Slot ID}↵

The server responds with the list of all playable clips on the disk in the format of: Index, name, formats, and duration in timecode:

```
206 disk list:↵
slot id: {Slot ID}←
 {clip index}: {name} {file format} {video format} {Duration 
timecode}↵
 {clip index}: {name} {file format} {video format} {Duration 
timecode}↵
…
↵
```
Note that the *clip index* starts from 1.

#### **Retrieving clip count**

The "clips count" command returns the number of clips on the current timeline:

clips count ↵

The server responds with the number of clips:

```
214 clips count: \leftarrowclip count: {Count}↵
```
#### **Retrieving timeline information**

The "clips get" command returns information for each available clip on the current timeline. Without parameters, the command returns information for all clips on timeline:

clips get↵

The server responds with a list of clip IDs, names and timecodes:

```
205 clips info:↵
clip count: {Count}↵
{Clip ID}: {Name} {Start timecode} {Duration timecode}\leftarrow{Clip ID}: {Name} {Start timecode} {Duration timecode}\leftarrow…
↵
```
#### **Retrieving transport information**

```
The "transport info" command returns the state of the transport:
```

```
transport info ↵
```
The server responds with transport specific information:

```
208 transport info:
 status: {"preview", "stopped", "play", "forward", "rewind", 
"jog", "shuttle", "record"}←
speed: {Play speed between -5000 and 5000 \ast\cdot\cdotslot id: {Slot ID or "none"}←
clip id: {Clip ID or "none"}\leftarrowsingle clip: {"true", "false"}←
display timecode: {timecode}↵
timecode: {timecode}↵
video format: {Video format}↵
loop: {"true", "false"}↵
timeline: {n}←
input video format: {Video format"}\leftarrow dynamic range: {"off", "Rec709", "Rec2020_SDR", "HLG", 
"ST2084_300", "ST2084_500", "ST2084_800", "ST2084_1000", 
"ST2084_2000", "ST2084_4000", "ST2048" or "none"}
↵
```
The "timecode" value is the timecode within the current timeline for playback or the clip for record. The "display timecode" is the timecode displayed on the front of the deck. The two timecodes will differ in some deck modes.

Asynchronous transport information change notification is disabled by default and may be configured with the "notify" command. When enabled, changes in transport state will generate a "508 transport info:" asynchronous message with the same parameters as the "208 transport info:" message.

#### **Video Formats**

The following video formats are currently supported on HyperDeck Studio:

NTSC, PAL, NTSCp, PALp

720p50, 720p5994, 720p60

1080p23976, 1080p24, 1080p25, 1080p2997, 1080p30

1080i50, 1080i5994, 1080i60

HyperDeck Studio Pro and Plus models support these 4k formats:

4Kp23976, 4Kp24, 4Kp25, 4Kp2997, 4Kp30

HyperDeck Studio 4K Pro adds support for the following 4k formats:

4Kp50, 4Kp5994, 4Kp60

Video format support may vary between models and software releases.

### **File Formats**

All HyperDeck models currently support the following file formats:

H.264High\_SDI H.264High H.264Medium H.264Low QuickTimeProResHQ QuickTimeProRes QuickTimeProResLT QuickTimeProResProxy QuickTimeDNxHD220x DNxHD220x QuickTimeDNxHD145 DNxHD145 QuickTimeDNxHD45 DNxHD45 HyperDeck Studio 4K Pro also supports the following file formats: H.265High\_SDI H.265High H.265Medium H.265Low QuickTimeDNxHR\_HQX DNxHR\_HQX 4Kp60 QuickTimeDNxHR\_SQ

DNxHR\_SQ

QuickTimeDNxHR\_LB

DNxHR\_LB

Supported file formats may vary between models and software releases.

#### **Querying and updating configuration information**

The "configuration" command may be used to query the current configuration of the deck:

configuration↵

The server returns the configuration of the deck:

```
211 configuration:↵
audio input: {"embedded", "XLR", "RCA"}\leftarrowaudio mapping: {n}^{\dagger}video input: {"SDI", "HDMI", "component", "composite"}←
file format: {format}↵
audio codec: \{PCM'', PAAC''\} \leftarrowtimecode input: {"external", "embedded", "preset", "clip"}←
timecode output: {"clip", "timeline"}←
timecode preference: {"default", "dropframe", "nondropframe"}\leftarrowtimecode preset: {timecode}←
audio input channels: {n}^+record trigger: {"none", "recordbit", "timecoderun"}←
record prefix: {name}↵
append timestamp: {"true", "false"}←
↵
```
One or more configuration parameters may be specified to change the configuration of the deck. To change the current video input:

configuration: video input: {"SDI", "HDMI", "component"}←

Valid video inputs may vary between models. To configure the current audio input:

```
configuration: audio input: {"embedded", "XLR", "RCA"}←
```
Valid audio inputs may vary between models.

To configure the current file format:

configuration: file format: {File format}<sup>←</sup>

Note that changes to the file format may require the deck to reset, which will cause the client connection to be closed. In such case, response code 213 will be returned (instead of 200) before the client connection is closed:

"213 deck rebooting"

Asynchronous configuration information change notification is disabled by default and may be configured with the "notify" command. When enabled, changes in configuration will generate a "511 configuration:" asynchronous message with the same parameters as the "211 configuration:" message.

#### **Selecting active slot and video format**

The "slot select" command instructs the deck to switch to a specified slot, or/and to select a specified output video format.

To switch to a specified slot:

slot select: slot id: {slot ID}←

To select the output video format:

slot select: video format: {video format}←

Either or all slot select parameters may be specified. Note that selecting video format will result in a rescan of the disk to reconstruct the timeline with all clips of the specified video format.

#### **Clearing the current timeline**

The "clips clear" command instructs the deck to empty the current timeline:

clips clear↵

The server responds with

 $200 \text{ ok}$ <sup> $\leftarrow$ </sup>

#### **Adding a clip to the current timeline**

The "clips add:" command instructs the deck to add a clip to the current timeline:

clips add: name:  $\{$ "clip name"} $\leftarrow$ 

The server responds with

 $200 \text{ ok}$ 

or in case of error

1xx {error description}<sup>←</sup>

# **Configuring the watchdog**

The "watchdog" command instructs the deck to monitor the connected client and terminate the connection if the client is inactive for at least a specified period of time.

To configure the watchdog:

watchdog: period: {period in seconds}←

To avoid disconnection, the client must send a command to the server at least every {period} seconds. Note that if the period is set to 0 or less than 0, connection monitoring will be disabled.

# **Assistenza**

# **Assistenza clienti**

Il modo più veloce di ottenere assistenza per HyperDeck è consultare il materiale di supporto più recente disponibile alla pagina Supporto di Blackmagic Design.

# Supporto online Blackmagic Design

Il manuale, il software e le note di supporto più recenti sono disponibili alla pagina www.blackmagicdesign.com/it/support

# Blackmagic Forum

Il Blackmagic Forum sul nostro sito è un'ottima risorsa per ottenere informazioni utili e condividere idee creative. Qui trovi le risposte alle domande più frequenti, oltre ai consigli forniti da utenti esperti e dal team Blackmagic Design. Visita il Forum alla pagina https://forum.blackmagicdesign.com

# Contattare Blackmagic Design

Se il materiale di supporto disponibile e il Blackmagic Forum non rispondono alle tue domande, clicca su **Invia una email**, o su **Trova un team di supporto** per contattare direttamente il team di Blackmagic Design più vicino a te.

# Verificare la versione del software

La versione del software Blackmagic HyperDeck installata sul tuo computer è indicata nella finestra About Blackmagic HyperDeck Setup.

- Su Mac OS, apri la cartella **Applicazioni** e seleziona **Blackmagic HyperDeck Setup**. Il numero della versione attualmente in uso è indicato nel menù **About Blackmagic HyperDeck Setup**.
- Su Windows, seleziona **Blackmagic HyperDeck Setup** dal menù **Start**. Clicca su **Help** e seleziona **About Blackmagic HyperDeck Setup** per controllare il numero della versione.

# Scaricare gli ultimi aggiornamenti software

Dopo aver controllato quale versione del software HyperDeck è installata sul tuo computer, visita il Centro assistenza di Blackmagic Design su www.blackmagicdesign.com/it/support per scaricare gli aggiornamenti più recenti. È consigliabile non aggiornare il software se stai già lavorando a un progetto importante.

# **Normative**

# **Smaltimento di apparecchiature elettriche ed elettroniche nell'Unione Europea**

![](_page_68_Picture_2.jpeg)

Questo simbolo indica che il dispositivo non deve essere scartato insieme agli altri rifiuti, ma consegnato a uno degli appositi centri di raccolta e riciclaggio. La raccolta e lo smaltimento differenziato corretto di questo tipo di apparecchiatura evita lo spreco di risorse e contribuisce alla sostenibilità ambientale e umana. Per tutte le informazioni sui centri di raccolta e riciclaggio, contatta gli uffici del tuo comune di residenza o il punto vendita presso cui hai acquistato il prodotto.

![](_page_68_Picture_4.jpeg)

Questo dispositivo è stato testato e dichiarato conforme ai limiti relativi ai dispositivi digitali di Classe A, ai sensi dell'articolo 15 del regolamento FCC. Tali limiti sono stati stabiliti con lo scopo di fornire protezione ragionevole da interferenze dannose in ambienti commerciali. Questo dispositivo genera, usa e può irradiare energia a radiofrequenza e, se non è installato o usato in conformità alle istruzioni, può causare interferenze dannose che compromettono le comunicazioni radio. Operare questo dispositivo in ambienti residenziali può causare interferenze dannose, nella cui evenienza l'utente dovrà porvi rimedio a proprie spese.

Il funzionamento è soggetto alle due condizioni seguenti:

- **1** Questo dispositivo non deve causare interferenze dannose.
- **2** Questo dispositivo deve accettare eventuali interferenze ricevute, incluse le interferenze che possono causare un funzionamento indesiderato.

 $\boxtimes$ 

R-R-BMD-20210202002 R-R-BMD-20210202003 R-R-BMD-20201201003 R-R-BMD-20210301001

# **Dichiarazione ISED (Canada)**

ICES 3 (A)<br>NMB 3 (A)

Questo dispositivo è conforme agli standard canadesi sui dispositivi digitali di Classe A.

Qualsiasi modifica o utilizzo del dispositivo al di fuori di quello previsto potrebbero invalidare la conformità a tali standard.

Consigliamo di connettere le interfacce HDMI usando cavi schermati HDMI di alta qualità.

Questo dispositivo è stato testato per l'uso in ambienti commerciali. Se utilizzato in ambienti domestici, può causare interferenze radio.

# **Sicurezza**

Per evitare scosse elettriche, connettere il dispositivo a una presa di corrente con messa a terra. Per qualsiasi dubbio, contattare un elettricista qualificato.

Per ridurre il rischio di scosse elettriche, evitare di esporre il dispositivo a gocce o spruzzi.

Questo dispositivo è adatto all'uso nei luoghi tropicali con una temperatura ambiente non superiore ai 40ºC.

Lasciare uno spazio adeguato intorno al dispositivo per consentire sufficiente ventilazione.

Se installato su rack, assicurarsi che i dispositivi adiacenti non ostacolino la ventilazione.

Le parti all'interno del dispositivo non sono riparabili dall'utente. Contattare un centro assistenza Blackmagic Design per le operazioni di manutenzione.

![](_page_69_Picture_7.jpeg)

Usare il dispositivo a un'altitudine non superiore a 2000 m sopra il livello del mare.

# **Dichiarazione dello Stato della California**

Questo dispositivo può esporre l'utente a sostanze chimiche, per esempio tracce di bifenili polibromurati nelle parti in plastica, che nello Stato della California sono considerati causa di cancro e difetti alla nascita o altri danni riproduttivi.

Per maggiori informazioni, visitare la pagina www.P65Warnings.ca.gov

# **Avvertenze per il personale autorizzato**

![](_page_69_Picture_13.jpeg)

Scollegare l'alimentazione da entrambe le prese prima di effettuare la manutenzione!

# **Garanzia**

# **Garanzia limitata di 12 mesi**

Blackmagic Design garantisce che questo prodotto è fornito privo di difetti nei materiali e nella manifattura per un periodo di 12 mesi a partire dalla data d'acquisto. Durante il periodo di garanzia Blackmagic Design riparerà o, a sua scelta, sostituirà tutti i componenti che risultino difettosi esonerando il/la Cliente da costi aggiuntivi, purché i componenti vengano restituiti dal/la Cliente.

Per ottenere l'assistenza coperta dalla presente garanzia, il/la Cliente deve notificare Blackmagic Design del difetto entro il periodo di garanzia e organizzare il servizio di riparazione. Il/la Cliente è responsabile del costo di imballaggio e di spedizione del prodotto al centro di assistenza indicato da Blackmagic Design, con spese di spedizione prepagate. I costi di spedizione, l'assicurazione, le tasse, la dogana e altre spese pertinenti alla resa del prodotto a Blackmagic Design sono a carico del/la cliente.

Questa garanzia perde di validità per difetti, malfunzionamento o danni causati da utilizzo improprio o da manutenzione e cura inadeguate del prodotto. Blackmagic Design non ha obbligo di fornire assistenza sotto questa garanzia: a) per riparare danni causati da tentativi di installazione, riparazione o manutenzione da parte di personale che non sia autorizzato da Blackmagic Design, b) per riparare danni causati da uso improprio o connessione ad attrezzatura incompatibile, c) per riparare danni o malfunzionamenti causati dall'uso di parti o ricambi non originali Blackmagic Design, o d) per fare manutenzione se il prodotto è stato modificato o integrato ad altri prodotti con il risultato di allungare i tempi della manutenzione o di renderla più difficoltosa. LA PRESENTE GARANZIA DI BLACKMAGIC DESIGN SOSTITUISCE QUALSIASI ALTRA GARANZIA, ESPLICITA O IMPLICITA. BLACKMAGIC DESIGN E I SUOI FORNITORI ESCLUDONO QUALSIASI ALTRA GARANZIA IMPLICITA DI COMMERCIABILITÀ O DI IDONEITÀ AD UN USO SPECIFICO. L'INTERA RESPONSABILITÀ DI BLACKMAGIC DESIGN E L'UNICO ESCLUSIVO RICORSO DELL'UTENTE PER QUALSIASI DANNO ARRECATO DI NATURA INDIRETTA, SPECIFICA, ACCIDENTALE O CONSEQUENZIALE, ANCHE QUALORA BLACKMAGIC DESIGN FOSSE STATA AVVERTITA DELLA POSSIBILITÀ DI TALI DANNI, È LA RIPARAZIONE O LA SOSTITUZIONE DEI PRODOTTI DIFETTOSI. BLACKMAGIC DESIGN NON SI ASSUME ALCUNA RESPONSABILITÀ PER QUALSIASI USO ILLEGALE DEL DISPOSITIVO DA PARTE DEL/LA CLIENTE. BLACKMAGIC DESIGN NON SI ASSUME ALCUNA RESPONSABILITÀ PER DANNI DERIVANTI DALL'USO DI QUESTO PRODOTTO. IL/LA CLIENTE UTILIZZA QUESTO PRODOTTO A PROPRIO RISCHIO.

© Copyright 2021 Blackmagic Design. Tutti i diritti riservati. *Blackmagic Design*, *DeckLink*, *HDLink*, *Workgroup Videohub*, *Multibridge Pro*, *Multibridge Extreme*, *Intensity* and *Leading the creative video revolution* sono marchi registrati negli Stati Uniti e in altri Paesi. Altri nomi di prodotti e aziende qui contenuti potrebbero essere marchi dei rispettivi proprietari.